# Oracle® Fusion Cloud EPM Administração da Migração para Oracle Enterprise Performance Management Cloud

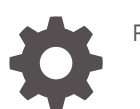

F28909-19

**ORACLE** 

Oracle Fusion Cloud EPM Administração da Migração para Oracle Enterprise Performance Management Cloud,

#### F28909-19

Copyright © 2015, 2024, Oracle e/ou suas empresas afiliadas.

Autor Principal: EPM Information Development Team

This software and related documentation are provided under a license agreement containing restrictions on use and disclosure and are protected by intellectual property laws. Except as expressly permitted in your license agreement or allowed by law, you may not use, copy, reproduce, translate, broadcast, modify, license, transmit, distribute, exhibit, perform, publish, or display any part, in any form, or by any means. Reverse engineering, disassembly, or decompilation of this software, unless required by law for interoperability, is prohibited.

The information contained herein is subject to change without notice and is not warranted to be error-free. If you find any errors, please report them to us in writing.

If this is software, software documentation, data (as defined in the Federal Acquisition Regulation), or related documentation that is delivered to the U.S. Government or anyone licensing it on behalf of the U.S. Government, then the following notice is applicable:

U.S. GOVERNMENT END USERS: Oracle programs (including any operating system, integrated software, any programs embedded, installed, or activated on delivered hardware, and modifications of such programs) and Oracle computer documentation or other Oracle data delivered to or accessed by U.S. Government end users are "commercial computer software," "commercial computer software documentation," or "limited rights data" pursuant to the applicable Federal Acquisition Regulation and agency-specific supplemental regulations. As such, the use, reproduction, duplication, release, display, disclosure, modification, preparation of derivative works, and/or adaptation of i) Oracle programs (including any operating system, integrated software, any programs embedded, installed, or activated on delivered hardware, and modifications of such programs), ii) Oracle computer documentation and/or iii) other Oracle data, is subject to the rights and limitations specified in the license contained in the applicable contract. The terms governing the U.S. Government's use of Oracle cloud services are defined by the applicable contract for such services. No other rights are granted to the U.S. Government.

This software or hardware is developed for general use in a variety of information management applications. It is not developed or intended for use in any inherently dangerous applications, including applications that may create a risk of personal injury. If you use this software or hardware in dangerous applications, then you shall be responsible to take all appropriate fail-safe, backup, redundancy, and other measures to ensure its safe use. Oracle Corporation and its affiliates disclaim any liability for any damages caused by use of this software or hardware in dangerous applications.

Oracle®, Java, MySQL, and NetSuite are registered trademarks of Oracle and/or its affiliates. Other names may be trademarks of their respective owners.

Intel and Intel Inside are trademarks or registered trademarks of Intel Corporation. All SPARC trademarks are used under license and are trademarks or registered trademarks of SPARC International, Inc. AMD, Epyc, and the AMD logo are trademarks or registered trademarks of Advanced Micro Devices. UNIX is a registered trademark of The Open Group.

This software or hardware and documentation may provide access to or information about content, products, and services from third parties. Oracle Corporation and its affiliates are not responsible for and expressly disclaim all warranties of any kind with respect to third-party content, products, and services unless otherwise set forth in an applicable agreement between you and Oracle. Oracle Corporation and its affiliates will not be responsible for any loss, costs, or damages incurred due to your access to or use of third-party content, products, or services, except as set forth in an applicable agreement between you and Oracle.

For information about Oracle's commitment to accessibility, visit the Oracle Accessibility Program website at <http://www.oracle.com/pls/topic/lookup?ctx=acc&id=docacc>.

# Sumário

### [Acessibilidade da Documentação](#page-5-0)

[Feedback sobre a Documentação](#page-6-0)

### 1 [Como Usar a Migração](#page-7-0)

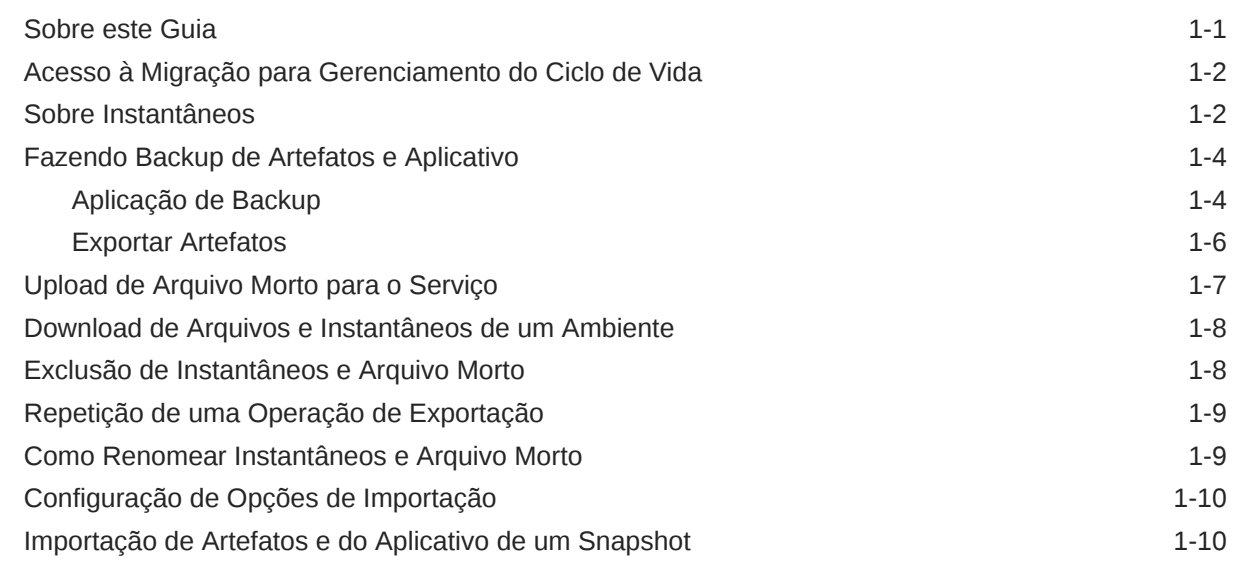

### 2 [Geração de Relatórios](#page-20-0)

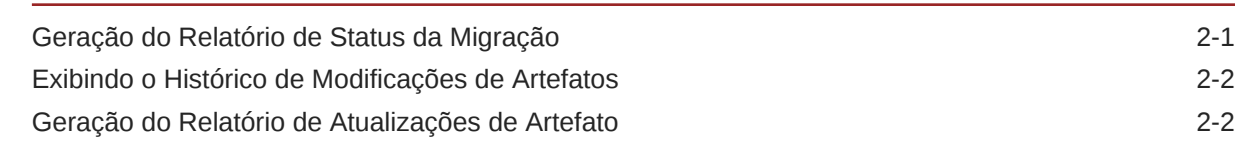

### 3 [Clonagem de Ambientes do EPM Cloud](#page-23-0)

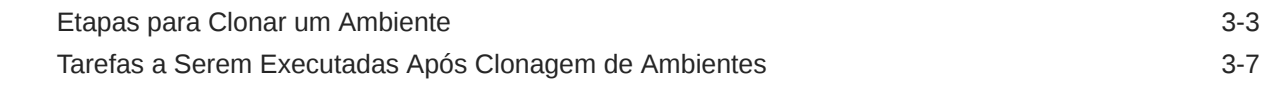

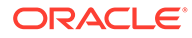

### 4 [Migração de Aplicativos Planning On-Premises para o EPM Cloud](#page-32-0)

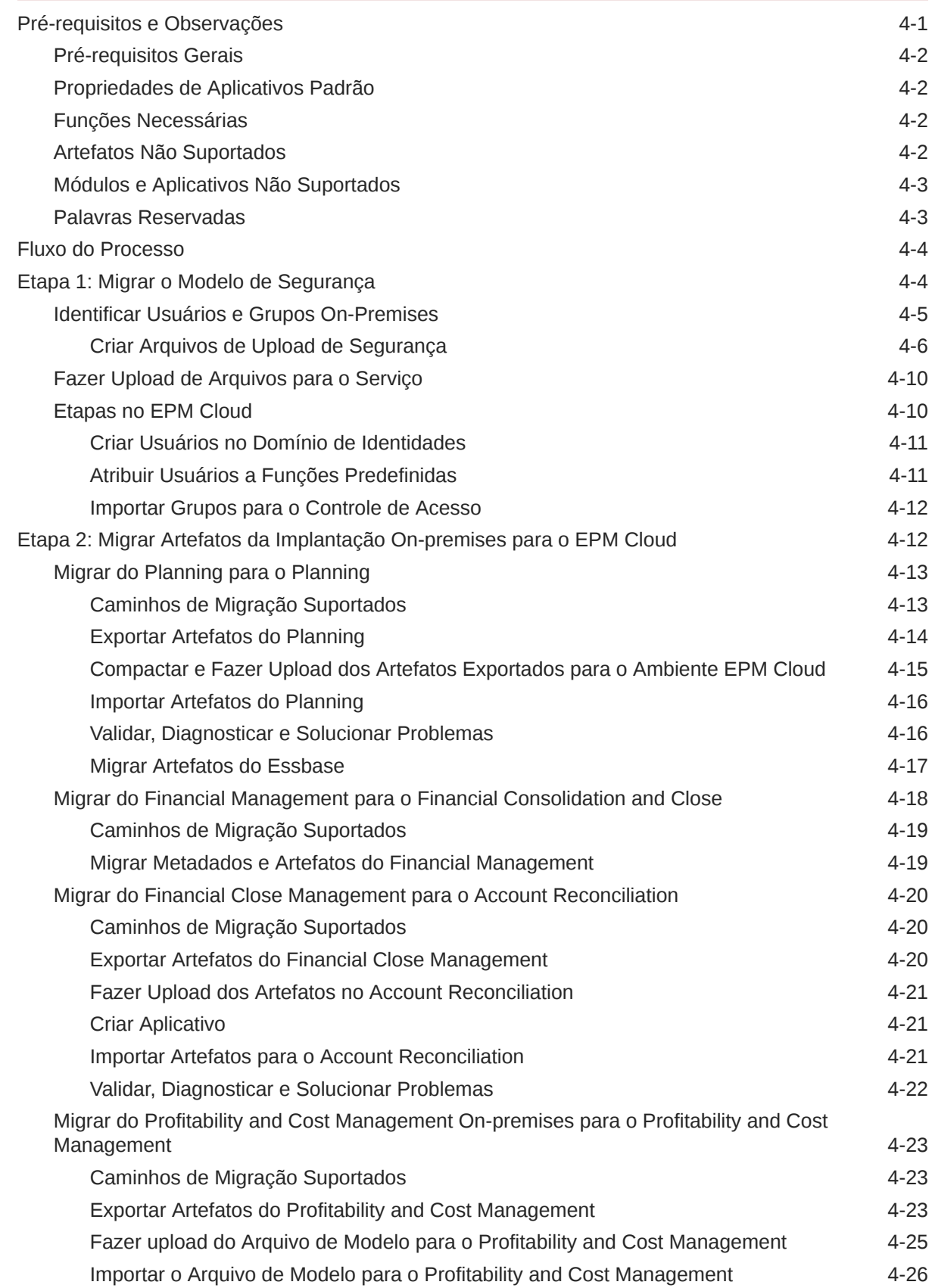

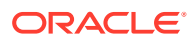

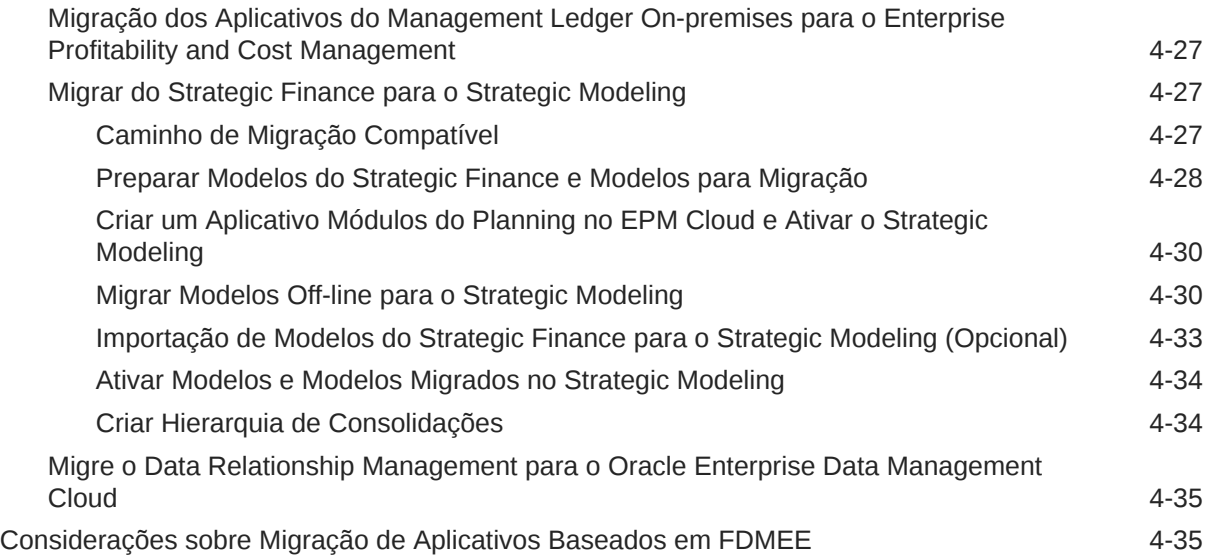

## A [Mapeamento de Funções para Migração para o EPM Cloud](#page-68-0)

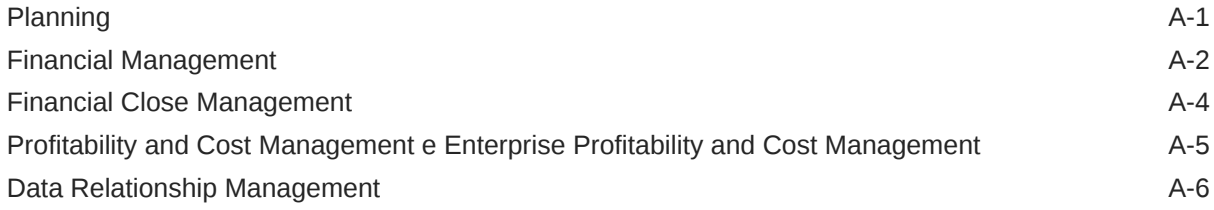

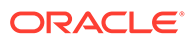

# <span id="page-5-0"></span>Acessibilidade da Documentação

Para obter mais informações sobre o compromisso da Oracle com a acessibilidade, visite o site do Programa de Acessibilidade da Oracle em [http://www.oracle.com/pls/](http://www.oracle.com/pls/topic/lookup?ctx=acc&id=docacc) [topic/lookup?ctx=acc&id=docacc](http://www.oracle.com/pls/topic/lookup?ctx=acc&id=docacc).

### **Acesso ao Suporte Técnico da Oracle**

Os clientes Oracle que adquiriram serviços de suporte têm acesso ao suporte eletrônico por meio do My Oracle Support. Para obter mais informações, visite [http://](http://www.oracle.com/pls/topic/lookup?ctx=acc&id=info) [www.oracle.com/pls/topic/lookup?ctx=acc&id=info](http://www.oracle.com/pls/topic/lookup?ctx=acc&id=info) ou visite [http://www.oracle.com/pls/](http://www.oracle.com/pls/topic/lookup?ctx=acc&id=trs) [topic/lookup?ctx=acc&id=trs](http://www.oracle.com/pls/topic/lookup?ctx=acc&id=trs) caso tenha deficiência auditiva.

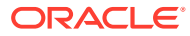

# <span id="page-6-0"></span>Feedback sobre a Documentação

Para fornecer feedback sobre esta documentação, clique no botão de feedback na parte inferior da página em qualquer tópico do Oracle Help Center. Você também pode enviar um e-mail para epmdoc\_ww@oracle.com.

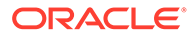

# <span id="page-7-0"></span>1 Como Usar a Migração

A Migração permite que você execute atividades de gerenciamento do ciclo de vida dentro dos serviços Oracle Enterprise Performance Management Cloud que não sejam Narrative Reporting.

- [Acesso à Migração para Gerenciamento do Ciclo de Vida](#page-8-0)
- [Sobre Instantâneos](#page-8-0)
- [Fazendo Backup de Artefatos e Aplicativo](#page-10-0)
- [Upload de Arquivo Morto para o Serviço](#page-13-0)
- [Download de Arquivos e Instantâneos de um Ambiente](#page-14-0)
- [Exclusão de Instantâneos e Arquivos](#page-14-0)
- [Repetição de uma Operação de Exportação](#page-15-0)
- [Como Renomear Instantâneos e Arquivo Morto](#page-15-0)
- [Configuração de Opções de Importação](#page-16-0)
- [Importação de Artefatos e do Aplicativo de um Snapshot](#page-16-0)
- [Exibindo o Histórico de Modificações de Artefatos](#page-21-0)
- [Geração do Relatório de Status da Migração](#page-20-0)

### Sobre este Guia

A migração se aplica a estes serviços do Oracle Enterprise Performance Management Cloud:

- Account Reconciliation
- Planning
- Módulos do Planning
- FreeForm
- Consolidação Financeira e Fechamento
- Tax Reporting
- Gerenciamento de Custo e Lucratividade
- Enterprise Profitability and Cost Management
- Oracle Enterprise Data Management Cloud
- Sales Planning
- Strategic Workforce Planning

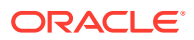

# <span id="page-8-0"></span>Acesso à Migração para Gerenciamento do Ciclo de Vida

Você acessa a Migração de um cartão na página inicial.

A Migração está disponível separadamente para ambientes de teste e produção.

Para acessar a Migração:

- **1.** Acesse o serviço. Consulte Acesso ao EPM Cloud em *Introdução ao Oracle Enterprise Performance Management Cloud para Administradores*.
- **2.** Execute uma etapa:
	- Clique em **Ferramentas** e em **Migração**.
	- Somente **Profitability and Cost Management**: Clique em **Aplicativo** e em **Migração**.
	- Clique em (Navegador) e, em seguida, em **Migração**.

### Sobre Instantâneos

Todos os dias, durante a manutenção operacional do ambiente, a Oracle faz backup do conteúdo do ambiente para criar um instantâneo de manutenção de artefatos existentes, dados de configuração e dados de tabela intermediária do Gerenciamento de Dados.

Esse instantâneo pode acabar sendo usado para migrar conteúdo para outro ambiente. Consulte Visão Geral do Instantâneo de Manutenção em *Introdução ao Oracle Enterprise Performance Management Cloud para Administradores* para ver uma descrição detalhada do instantâneo de manutenção.

Além disso, os Administradores de Serviços podem criar instantâneos de backup completo do ambiente ou instantâneos de backup incremental de artefatos a qualquer momento. Consulte [Fazendo Backup de Artefatos e Aplicativo](#page-10-0).

Os dados do Console de Jobs e Auditoria não fazem parte dos instantâneos de aplicativos do Planning, Módulos do Planning e Formato Livre. Use o comando do cloneEnvironment EPM Automate ou [Recurso Clonar Ambiente](#page-23-0) se você quiser copiar dados de Auditoria e Console de Jobs para o ambiente de destino.

#### **Validade de Instantâneos**

Os instantâneos são normalmente compatíveis com a atualização anterior e seguinte de um ambiente. Por exemplo, o instantâneo da atualização 19.09 do Oracle Enterprise Performance Management Cloud são compatíveis com os ambientes 19.08 e 19.10 e podem ser importados para eles.

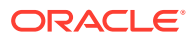

### **Nota:**

- O Oracle Enterprise Data Management Cloud e o Narrative Reporting não oferecem suporte à migração de instantâneos de uma atualização mensal para uma atualização mensal anterior (por exemplo, ao mover instantâneos entre os ambientes de teste e produção durante a janela quando o ambiente de teste é atualizado antes do ambiente de produção). Ele só oferece suporte à migração entre a mesma atualização mensal ou para a próxima atualização mensal. Os instantâneos anteriores à versão 21.12 não são aceitos no Oracle Enterprise Data Management Cloud.
- O Account Reconciliation dá suporte à migração de artefatos individuais para uma atualização mensal anterior, exceto pelo artefato Instantâneo de Aplicativo.
- Todos os outros processos de negócios permitem a migração de instantâneos de uma atualização mensal para as atualizações mensais anteriores ou próximas.

Você pode, por sua conta e risco, ignorar essa orientação de compatibilidade de instantâneo e tentar importar instantâneos mais antigos em um ambiente. Talvez funcione em alguns casos; é possível verificar se a migração foi bem-sucedida examinando o Relatório de Status de Migração. A Oracle não testa nem certifica essa abordagem.

#### **Política de Retenção de Arquivos e Instantâneos**

Os arquivos e instantâneos que você cria ou de que faz upload para um ambiente são excluídos após 60 dias. O processo de manutenção diária monitora o ambiente e remove automaticamente snapshots com mais de 60 dias. Se o tamanho total dos instantâneos exceder 150 GB, ele excluirá instantâneos com mais de 60 dias, os mais antigos primeiro, até que o tamanho total de instantâneos seja inferior a 150 GB. O instantâneo de manutenção diária, independentemente de seu tamanho, sempre é retido. Se o seu instantâneo de manutenção exceder 150 GB, então apenas o instantâneo de manutenção será preservado; todos os demais serão excluídos.

O Gerenciamento de Dados processa arquivos de log que são preservados por sete dias apenas. A Oracle recomenda que o download dos arquivos seja feito regularmente em uma máquina local.

#### **Sobre os Arquivos XML no Instantâneo**

Os arquivos XML incluídos em instantâneos do EPM Cloud usam um formato proprietário definido pela Oracle. Esse formato pode variar para acomodar alterações que ocorrem nas versões do EPM Cloud. Qualquer utilitário ou processo personalizado que você use não deve depender do formato XML que permanecer inalterado nas versões do EPM Cloud.

### **Modificação Manual de Instantâneos**

Todas as alterações que desejar fazer em um instantâneo devem ser feitas no aplicativo antes da geração do instantâneo. Nunca altere os arquivos XML em instantâneos para atualizar artefatos. Se você atualizar os arquivos XML nos instantâneos manualmente, a importação poderá falhar. Mesmo se a importação funcionar, é possível que o aplicativo não apresente o desempenho correto.

A Oracle não oferece suporte a alterações manuais de arquivos XML em instantâneos.

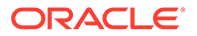

### <span id="page-10-0"></span>**Como Encontro a Data de Modificação?**

Use a guia **Instantâneos** em Migração para identificar o tamanho, a data e a hora em que os instantâneos disponíveis foram modificados por último.

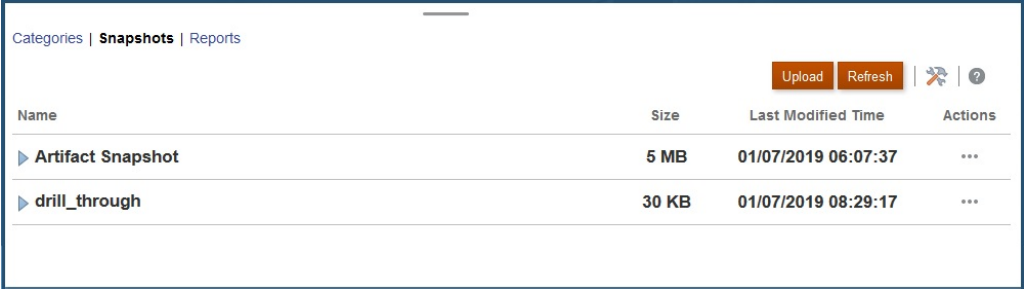

O horário da última modificação é exibido com base no fuso horário especificado nas Preferências do Usuário. Se ele não for definido, o horário da última modificação será exibido com base no fuso horário do navegador.

Para exibir o tamanho e o horário da última modificação do instantâneo:

- **1.** Acesse **Migração** (consulte [Acesso à Migração para Gerenciamento do Ciclo de](#page-8-0) [Vida\)](#page-8-0).
- **2.** Clique em **Instantâneos**.

## Fazendo Backup de Artefatos e Aplicativo

Você pode criar dois tipos de instantâneo: Backup e Exportar.

### **Consulte Também:**

- Aplicação de Backup
- **[Exportar Artefatos](#page-12-0)**

### Aplicação de Backup

Use **Backup** para criar um snapshot que pode ser usado para clonar um ambiente; por exemplo para migrar um aplicativo de uma instância de produção para uma instância de teste para solução de problemas ou trabalho de desenvolvimento adicional.

Quando faz backup do ambiente, você cria um instantâneo de todo o ambiente, semelhante ao instantâneo de manutenção diária, exportando o aplicativo com todos os seus dados e artefatos. Os backups incluem artefatos que pertencem ao Repositório de Documentos, Core (anteriormente chamado de Planning), Data Management, Calculation Manager e Grupos e Filiação. Os artefatos do Core incluem dados relacionais e do Essbase, artefatos globais e de segurança, artefatos de configuração e de tipo de plano etc. necessários para o aplicativo atual. Observe que a disponibilidade de artefatos que pertencem a essas categorias é controlada pelo aplicativo no ambiente atual.

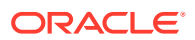

### **Backup de Dados do Essbase**

Os backups de dados do Oracle Essbase são realizados com o desligamento do Essbase (backup a frio). Para evitar uma possível corrupção dos dados, antes de iniciar o backup de dados do Essbase , desligue todos os processos (consolidação, reestrutura, etc.) que modificam os cubos ASO e BSO.

### **Backup apenas para o Planning**

O processo de backup exporta dados associados às smart lists orientadas por membro, se houver, habilitadas nos cubos de Armazenamento Agregado (ASO). Dependendo do número desses membros ativados para o ASO, do design do cubo e do volume de dados, a consulta MDX gerada para exportar dados poderá conter seções de cross-join profundo. Isso poderá fazer com que o processo de backup falhe com um erro de alocação de memória.

Sempre use o instantâneo de manutenção diária para restaurar ambientes do Planning.

### **Backup para o Enterprise Journals**

Durante a migração do ambiente de teste para o de produção, não inclua os seguintes itens:

- JOURNAL\_ID (acessado por meio da seleção de **Diários do Enterprise**, **Dimensões** e **JOURNAL\_ID**.
- Dados do Intervalo de Coleta (acessados por meio da seleção de **Diários do Enterprise** e **Dados do Intervalo de Coleta**.

No entanto, você deverá incluir dados de equipes se tiver definido equipes no aplicativo de origem (acessado por meio da seleção de **Fechar tarefas** e, em seguida, **Equipes**).

### **Backup para Gerenciamento de Dados**

A configuração Modo LCM no Gerenciamento de Dados dá ao Administrador de Serviço o controle para fazer backup e exportar dados de tabela intermediária (Workbench). A exportação de dados pode ser um processo demorado, dependendo da configuração Modo LCM e, desta vez, o sistema entra em modo de manutenção.

- **1.** Para migrar dados de tabela intermediária, crie um instantâneo de linha de base. O instantâneo de linha de base é obrigatório para selecionar opções a fim de adicionar dados a instantâneos incrementais. Para criar o instantâneo de linha de base, em Gerenciamento de Dados, selecione **Tudo** como o valor **Tipo de Instantâneo**.
- **2.** Os instantâneos incrementais criados usando-se as configurações de exportação padrão não contêm dados de tabela intermediária. Para exportar e importar esses dados, especifique as configurações de exportação obrigatórias em Gerenciamento de Dados. Mais especificamente, selecione **Instantâneo Único – Configuração e Dados** como o valor da opção **Modo LCM**.

Para obter etapas detalhadas, consulte estas fontes em *Administração do Gerenciamento de Dados para Oracle Enterprise Performance Management Cloud*:

- Como Usar Modos de Instantâneo do Ciclo de Vida (LCM)
- Execução de um Job de Exportação de Instantâneo

### **Backup para o Oracle Enterprise Data Management Cloud**

O aplicativo é colocado no modo de manutenção quando você cria um instantâneo de backup.

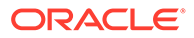

### **Solução de Problemas**

Consulte Resolução de Erros de Importação, Exportação e Backup no *Guia do Oracle Enterprise Performance Management Cloud Operations*.

### <span id="page-12-0"></span>Exportar Artefatos

Use **Exportação** para criar um backup incremental de artefatos específicos em um ambiente. Em geral, você usa snapshots incrementais para criar backups que podem ser utilizados para atualizar outro ambiente.

### **Exemplos:**

- Exporte artefatos testados em um ambiente de teste para criar um instantâneo intermediário que você pode importar para um ambiente de produção. Da mesma forma, você pode exportar os dados do Essbase de um ambiente e depois importá-lo para outro.
- Exporte grupos criados em um ambiente para criar grupos idênticos em outro ambiente. Para selecionar grupos a serem exportados, em **Categorias**, expanda a opção **Grupos e Filiação** e **Diretório Nativo** e selecione **Grupos**.

### **Note:**

A Migração não dá suporte a exportação e importação de registros de auditoria de aplicativos. Se você precisar exportar registros de auditoria, habilite e exporte dados de auditoria usando os recursos de auditoria do seu processo de negócios. Consulte o Guia de Administração para obter mais informações.

Para criar um snapshot:

- **1.** Acesse a **Migração** (consulte [Acesso à Migração para Gerenciamento do Ciclo de](#page-8-0) [Vida\)](#page-8-0) e depois execute uma das etapas a seguir.
- **2. Para fazer backup do aplicativo:**
	- **a.** Clique em **Fazer Backup**.
	- **b.** Em **Backup**, insira o nome da pasta de destino. Por padrão, snapshots completos de aplicativos são exportados para Backup *Data*; por exemplo, pasta Backup 18-05-14, mas você pode alterar. Para nomes de pastas, não especifique caracteres não compatíveis com o sistema operacional nativo. Por exemplo, o Windows não aceita dois pontos em um nome de pasta.

O Relatório de Status da Migração, que indica o progresso da operação, é exibido.

**c.** Clique em **Atualizar** para atualizar o Relatório de Status da Migração a fim de monitorar o andamento. Clique em **Fechar** para fechá-lo. Se o backup falhar por alguma razão, o relatório exibirá Falha como status. Clique em **Falha** para abrir a tela Detalhes da Migração, que indica por que o processo de backup falhou e informa a ação corretiva. Você pode tentar executar a operação novamente após corrigir o erro que causou a falha no backup.

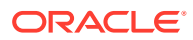

A pasta que contém o backup é listada em **Snapshots**.

- <span id="page-13-0"></span>**3. Para exportar os artefatos do aplicativo selecionado de um ambiente:**
	- **a.** Em **Categorias**, escolha os artefatos que deseja exportar.
		- Para exportar todos os artefatos de um componente, marque a caixa de seleção ao lado do nome do componente.
		- Para exportar artefatos específicos de um componente, clique no nome do componente. Em **Lista de Artefatos**, abra as pastas disponíveis e depois selecione os artefatos que deseja exportar. Os artefatos que são significativos somente durante uma operação de backup de aplicativo ficam esmaecidos e não podem ser selecionados durante os backups incrementais.
	- **b. Opcional:** Clique em  $\equiv$  (Artefatos Selecionados) e verifique a lista de artefatos selecionados para exportação.
	- **c.** Clique em **Exportar**.
	- **d.** Em **Exportar**, clique em **OK**.

Por padrão, os instantâneos incrementais de exportação são exportados para *USER\_NAME Date*; por exemplo, pasta john.doe@oracle.com 18-05-14, o que você pode alterar. Para nomes de pastas, não especifique caracteres não compatíveis com o sistema operacional nativo. Por exemplo, o Windows não aceita dois pontos em um nome de pasta.

O Relatório de Status da Migração, que indica o progresso da operação, é exibido.

**e.** Clique em **Atualizar** para atualizar o Relatório de Status da Migração a fim de monitorar o andamento. Clique em **Fechar** para fechá-lo. Se a exportação falhar por alguma razão, o relatório exibirá Falha como status. Clique em **Falha** para abrir a tela Detalhes da Migração, que indica por que a exportação falhou e informa a ação corretiva. Você pode tentar executar a operação de exportação novamente após corrigir o erro que causou a falha da exportação.

A pasta que contém os artefatos exportados está listada em **Instantâneos**.

#### **Solução de Problemas**

Consulte Resolução de Erros de Importação, Exportação e Backup no *Guia do Oracle Enterprise Performance Management Cloud Operations*.

### Upload de Arquivo Morto para o Serviço

Antes de importar artefatos, dados e metadados para um ambiente, você deve fazer upload de um arquivo desses dados para o ambiente.

Use essa opção para fazer upload de um arquivo ZIP (que contenha dados, metadados, definições de regras e dimensões, transações mapeadas, instantâneos de backup, etc.) do computador local para o serviço. Não será possível fazer upload de um arquivo ZIP se houver um arquivo com o nome idêntico no serviço.

O Oracle Enterprise Performance Management Cloud reforçará essas restrições de tamanho do arquivo de upload se você estiver usando a interface web (por exemplo, Migration):

- O tamanho máximo de upload do instantâneo é de 2 GB
- O tamanho máximo de upload do arquivo é de 500 MB

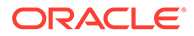

<span id="page-14-0"></span>Leve em consideração o uso do comando do uploadFile EPM Automate para carregar arquivos que excedam esses limites.

# **Nota:** Os arquivos dos quais você fizer upload para o serviço permanecerão armazenados por 60 dias e, depois disso, serão excluídos automaticamente.

Para fazer upload de um arquivo morto para o serviço:

- **1.** Acesse a **Migração**. Consulte [Acesso à Migração para Gerenciamento do Ciclo](#page-8-0) [de Vida.](#page-8-0)
- **2.** Clique em **Instantâneos** e em **Fazer Upload**.
- **3.** Clique em **Procurar** e selecione o arquivo ZIP do qual fazer upload para o serviço e clique em **Fazer Upload**.
- **4.** Clique em **OK**.

### Download de Arquivos e Instantâneos de um Ambiente

Você deve fazer download de instantâneos dos ambientes de teste e produto a fim de manter backups de dados e artefatos. O ambiente Oracle Enterprise Performance Management Cloud não apresenta restrição em relação ao tamanho dos arquivos disponíveis para download.

Para fazer download de arquivos do serviço para um computador local:

- **1.** Acesse a **Migração**. Consulte [Acesso à Migração para Gerenciamento do Ciclo](#page-8-0) [de Vida.](#page-8-0)
- **2.** Clique em **Instantâneos**.
- **3.** Selecione o instantâneo ou o arquivo de que deseja fazer download, clique em (Ações) e depois selecione **Fazer Download**.

Se você tentar clonar um ambiente que esteja no processo de gerar ou arquivar o instantâneo atual; por exemplo, durante a manutenção diária, o erro File not found será exibido.

**4.** Siga as instruções na tela para salvar ou abrir o arquivo.

## Exclusão de Instantâneos e Arquivo Morto

Antes de excluir do ambiente os instantâneos que você criou, certifique-se de fazer download deles em um computador local.

### **Cuidado:**

Não exclua o instantâneo de manutenção diária.

Para excluir um instantâneo ou um arquivo morto do serviço:

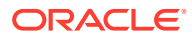

- <span id="page-15-0"></span>**1.** Acesse a **Migração**. Consulte [Acesso à Migração para Gerenciamento do Ciclo de Vida](#page-8-0).
- **2.** Clique em **Instantâneos**.
- **3.** Selecione o instantâneo ou o arquivo morto a ser excluído.
- **4.** Clique em (Ações) e selecione **Excluir**.
- **5.** Clique em **OK**.

### Repetição de uma Operação de Exportação

É possível repetir uma operação anterior de exportação para gerar um novo instantâneo. Repetir uma operação de exportação reutiliza as configurações usadas anteriormente na operação de exportação.

Para repetir uma operação de exportação:

- **1.** Acesse a **Migração**. Consulte [Acesso à Migração para Gerenciamento do Ciclo de Vida](#page-8-0).
- **2.** Clique em **Instantâneos**.
- **3.** Selecione um instantâneo exportado do serviço anteriormente.

As configurações que foram usadas para exportar o instantâneo são usadas para a operação de exportação.

- **4.** Clique em (Ações) e selecione **Repetir a Exportação**.
- **5.** Em **Repetir a Exportação**, renomeie a pasta de exportação e clique em **OK**.

O Relatório de Status da Migração, que indica o progresso da operação, é exibido.

**6.** Clique em **Atualizar** para atualizar o Relatório de Status da Migração a fim de monitorar o andamento. Clique em **Fechar** para fechá-lo.

Se a exportação falhar por alguma razão, o relatório exibirá Falha como status. Clique em **Falha** para abrir a tela Detalhes da Migração, que indica por que a exportação falhou e informa a ação corretiva. Você pode tentar executar a operação de exportação novamente após corrigir o erro que causou a falha da exportação.

A pasta que contém os artefatos exportados está listada em **Instantâneos**.

### Como Renomear Instantâneos e Arquivo Morto

Renomeie um arquivo ou instantâneo para resolver uma incompatibilidade de nome. Por exemplo, você pode renomear um arquivo para corresponder ao nome do arquivo usado em um job do Planning.

Para renomear instantâneos e arquivo morto:

- **1.** Acesse a **Migração**. Consulte [Acesso à Migração para Gerenciamento do Ciclo de Vida](#page-8-0).
- **2.** Clique em **Instantâneos**.
- **3.** Selecione o instantâneo ou o arquivo a ser renomeado.
- **4.** Clique em (Ações) e selecione **Renomear**.
- **5.** Faça as alterações desejadas e clique em **OK**.
- **6.** Clique em **OK**.

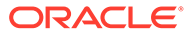

# <span id="page-16-0"></span>Configuração de Opções de Importação

As opções de importação especificam as condições para importação de dados para um ambiente dos arquivos e instantâneos de que foi feito upload.

Comportamento padrão da importação de dados:

- A migração sempre ignora a validação de membros da dimensão de destino no local de destino durante a importação.
- A migração usa 100 como o limite máximo de erros.

Para importar as opções:

- **1.** Acesse a **Migração**. Consulte [Acesso à Migração para Gerenciamento do Ciclo](#page-8-0) [de Vida.](#page-8-0)
- **2.** Clique em **Instantâneos** e em (Opções de Migração).
- **3.** Especifique como você deseja importar informações de grupo e filiação. As opções disponíveis são:
	- Criar ou Atualizar Adiciona novos grupos ou atualiza a participação de membros em grupos existentes no Controle de Acesso. Além disso, atribui ou cancela a atribuição de funções do aplicativo a usuários e grupos.
	- **Criar** Adiciona novos grupos. Alterações feitas em qualquer grupo existente não são importadas. Além disso, atribui funções de aplicativo a usuários e grupos.
	- **Atualizar**

Modifica grupos existentes com base nas informações disponíveis no arquivo de importação. Novos grupos não são adicionados. Além disso, atribui ou cancela a atribuição de funções do aplicativo a usuários e grupos.

**Excluir** 

Remove grupos existentes que estão disponíveis no arquivo de importação. Além disso, cancela a atribuição de funções de aplicativo a usuários e grupos.

**4.** Clique em **Salvar e Fechar** ao concluir.

## Importação de Artefatos e do Aplicativo de um Snapshot

Você pode importar instantâneos para criar um clone ou migrar artefatos de outro ambiente. Para poder iniciar esse processo, faça upload do backup ou do instantâneo incremental que você deseja importar para o ambiente de destino.

Não execute jobs em um ambiente enquanto uma operação de importação estiver em andamento. Como existe a possibilidade de os metadados e os dados subjacentes serem afetados por uma operação de importação, os jobs podem gerar resultados inexatos.

### **Métodos para Upload de Instantâneos e Arquivos**

• Use a Migração para fazer download do instantâneo do ambiente de origem e depois carregue-o para o ambiente de destino. Consulte [Download de Arquivos e](#page-14-0) [Instantâneos de um Ambiente](#page-14-0) e [Upload de Arquivo Morto para o Serviço](#page-13-0) .

ORACLE

- Use os comandos downloadFile e uploadFile do EPM Automate.
- Use o comando copySnapshotFromInstance do EPM Automate para copiar um instantâneo de outro ambiente.

#### **Principais Considerações**

• Exceto pelo Strategic Modeling e pelo Account Reconciliation, o Oracle Enterprise Performance Management Cloud oferece suporte à compatibilidade de instantâneos para apenas um ciclo mensal. Você pode migrar instantâneos de manutenção do ambiente teste para o ambiente de produção e vice-versa.

Os instantâneos do Strategic Modeling e do Account Reconciliation não são compatíveis com versões anteriores. O Account Reconciliation dá suporte à migração de artefatos individuais para uma atualização mensal anterior, exceto pelo artefato Instantâneo de Aplicativo.

O processo de importação exibirá o aviso a seguir se o instantâneo usado para o processo não for compatível com a atual versão do ambiente.

EPMLCM-26000: This snapshot is from EPM Cloud *VERSION\_NUMBER* that is incompatible with this update and may result in import errors. Você pode fazer upgrade de instantâneos incompatíveis, exceto do Account Reconciliation e do Oracle Enterprise Data Management Cloud, para torná-los compatíveis com a atual versão de um ambiente. Consulte "Criação de um Ambiente Antigo do EPM Cloud Novamente para Auditorias" em *Como Trabalhar com o EPM Automate para Oracle Enterprise Performance Management Cloud*.

- Só use o LCM para importar Diários quando o aplicativo não tiver Diários. Caso contrário, os Diários existentes serão excluídos.
- Depois que uma operação de importação é iniciada, o EPM Cloud exibe o Relatório do Status de Migração. Clique em **Atualizar** periodicamente para atualizar o relatório e monitorar o andamento.
- Se uma importação falhar por qualquer motivo, o Relatório de Status da Migração exibirá **Falha** como o status. Clique no status para abrir a tela Detalhes da Migração, que indica por que a importação falhou e informa a ação corretiva.
- A Migração não dá suporte a importação de registros de auditoria de aplicativos.
- Se você não estiver importando usuários e um usuário no instantâneo de origem não tiver uma função predefinida no ambiente de destino, o seguinte erro será exibido:

EPMIE-00070: Failed to find user during assigned roles import.

- **No Data Management**: O processo de importação poderá demorar mais se o instantâneo contiver dados temporários.
- **No Oracle Enterprise Data Management Cloud**: O sistema é colocado no modo de migração quando você importa artefatos e instantâneos.

#### **Solução de Problemas**

Consulte Resolução de Erros de Importação, Exportação e Backup no *Guia do Oracle Enterprise Performance Management Cloud Operations*.

#### **Importação de um Backup para Criar um Clone de Outro Ambiente**

Você importa um instantâneo de backup (por padrão, denominado Backup *Data*) para criar um clone de outro ambiente.

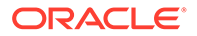

Não tente importar um instantâneo de backup para um ambiente onde já existe um aplicativo. Se você quiser importar um instantâneo de backup para um ambiente com um aplicativo existente, primeiro execute o comando recreate do EPM Automate para restaurar seu ambiente para um estado de limpeza. Depois importe o instantâneo de backup.

Para importar um backup para criar um clone de outro ambiente:

- **1.** Acesse a **Migração**. Consulte [Acesso à Migração para Gerenciamento do Ciclo](#page-8-0) [de Vida.](#page-8-0)
- **2.** Clique em **Instantâneos**.
- **3.** Clique em (Ações) ao lado do snapshot de backup a ser importado e depois selecione **Importar**.
- **4.** Em **Importar**, clique em **OK**.

É aberto o Relatório do Status de Migração, que ajuda você a monitorar o progresso de importação. Atualize o relatório com frequência para verificar se a operação foi concluída sem erros.

### **Importação de Artefatos para um Ambiente**

Você importa artefatos específicos de um snapshot de backup ou de um snapshot incremental para migrar artefatos de um ambiente para outro. Por exemplo, você pode importar um snapshot de artefatos testados de um ambiente de teste para um ambiente de produção. Da mesma forma, pode importar dados e artefatos do Essbase de um snapshot incremental criado por meio da exportação deles para outro ambiente.

A importação de alguns artefatos é controlada pelas configurações de importação especificadas para o ambiente. Consulte [Configuração de Opções de Importação.](#page-16-0)

Para importar artefatos:

- **1.** Acesse a **Migração**. Consulte [Acesso à Migração para Gerenciamento do Ciclo](#page-8-0) [de Vida.](#page-8-0)
- **2.** Clique em **Instantâneos**.
- **3.** Expanda o snapshot que contém os artefatos que deseja importar.
- **4.** Selecione os artefatos a serem importados.
	- **Para importar todos os artefatos de um componente específico:**
		- **a.** Expanda o instantâneo e clique no nome de um componente, por exemplo, **HP–Vision**, para acessar uma lista de artefatos do aplicativo de exemplo do Vision incluído no instantâneo.
		- **b.** Clique em **Selecionar Tudo**.
		- **c.** Clique em **Importar**.
	- **Para importar artefatos específicos de um componente:**
		- **a.** Expanda o instantâneo e clique no nome de um componente, por exemplo, **HP–Vision**, para acessar uma lista de artefatos do aplicativo de exemplo do Vision incluído no instantâneo.
		- **b.** Em **Lista de Artefatos**, expanda a lista de artefatos disponíveis e selecione os artefatos que deseja importar.

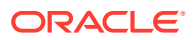

- **c. Opcional:** Clique em  $\equiv$  (Artefatos Selecionados) e verifique a lista de artefatos selecionados para importação.
- **d.** Clique em **Importar**.
- **5.** Clique em **OK** para confirmar que deseja iniciar a operação de importação.

O Relatório de Status da Migração é aberto. Use este relatório para monitorar o andamento da operação.

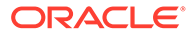

# <span id="page-20-0"></span>2 Geração de Relatórios

O relatório Status da Migração, o relatório Artefatos Modificados e os relatórios Atualizações de Artefatos estão disponíveis em Migração.

Esses relatórios ajudam você a gerenciar suas operações em Migração:

- Geração do Relatório de Status da Migração
- [Exibindo o Histórico de Modificações de Artefatos](#page-21-0)
- [Geração do Relatório de Atualizações de Artefato](#page-21-0)

### Geração do Relatório de Status da Migração

O Relatório de Status de Migração contém informações sobre as migrações de artefatos realizadas na instância de serviço. Em cada migração, esse relatório apresenta informações como o usuário que executou a migração, origem, destino, hora de início, hora de conclusão, duração e status.

O horário de início e o de conclusão indicados no relatório refletem o horário atual com base no fuso horário do navegador.

No caso de migrações com falha, ao clicar no status, você pode exibir as informações, como aplicativos de origem e destino, caminho do artefato, nome do artefato e o erro que causou a falha na migração.

### **Nota:**

- Os dados do Status de Migração do Histórico são removidos após 30 dias.
- O Relatório de Status da Migração não conterá informações sobre migrações passadas caso você crie novamente o ambiente usando o comando recreate do EPM Automate.

Para exibir o Relatório de Status da Migração:

- **1.** Acesse a **Migração**. Consulte [Acesso à Migração para Gerenciamento do Ciclo de Vida](#page-8-0).
- **2.** Clique em **Relatórios** e em **Status da Migração**.

O relatório é gerado automaticamente para mostrar todas as migrações realizadas nos últimos 30 dias.

- **3.** Para gerar novamente o relatório, clique em **Atualizar**.
- **4.** Para fechar o relatório, clique em **Fechar**.

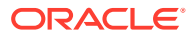

# <span id="page-21-0"></span>Exibindo o Histórico de Modificações de Artefatos

Use o relatório Histórico de Modificações para identificar os artefatos que foram modificados depois que você criou o instantâneo original. A identificação de artefatos alterados ajuda a criar novos instantâneos para fazer backup das alterações que foram feitas nos artefatos.

O serviço gera automaticamente esse relatório para listar todos os artefatos modificados por todos os usuários. Você pode gerar novamente o relatório para listar apenas artefatos específicos ou somente os artefatos modificados por um determinado usuário.

Para exibir o relatório Histórico de Modificações:

- **1.** Acesse a **Migração**. Consulte [Acesso à Migração para Gerenciamento do Ciclo](#page-8-0) [de Vida.](#page-8-0)
- **2.** Clique em **Instantâneos** e selecione um instantâneo.
- **3.** Clique em (Ações) e, em seguida, selecione **Histórico de Modificações**.

O relatório Histórico de Modificações é exibido.

- **4. Opcional:** filtre o relatório se necessário:
	- Insira um nome em **Nome do Artefato** para exibir o relatório para um artefato específico.
	- Especifique um nome de usuário em **Modificado por** para gerar o relatório e listar os artefatos modificados por um usuário específico.
- **5. Opcional:** exporte os artefatos.
	- **a.** Selecione os artefatos que deseja exportar:
		- Para criar um instantâneo que contenha todos os artefatos listados no relatório, clique em **Selecionar tudo**.
		- Para criar um instantâneo que contenha artefatos específicos, para cada artefato que você deseja incluir no instantâneo, marque a caixa de seleção ao lado do nome do aplicativo.
	- **b.** Clique em **Exportar**.
	- **c.** Especifique um nome exclusivo de instantâneo e clique em **OK**.

Analise o Relatório de Status da Migração para confirmar se a exportação foi concluída sem erros.

**d.** Clique em **Fechar** para fechar o Relatório de Status da Migração.

### Geração do Relatório de Atualizações de Artefato

O relatório Atualizações de Artefatos contém informações que incluem a localização do artefato, o aplicativo ao qual ele pertence e o tipo de artefato.

O Relatório de Atualizações de Artefatos contém as seguintes informações sobre os artefatos atualizados:

- O aplicativo ao qual o artefato pertence
- Nome do artefato

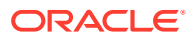

- Tipo de artefato
- Nome do usuário que modificou o artefato
- Data em que o artefato foi modificado
- Local do artefato

Você pode gerar esse relatório para todos os componentes do serviço ou para os componentes selecionados.

Para gerar o Relatório de Atualizações de Artefatos:

- **1.** Acesse a **Migração**. Consulte [Acesso à Migração para Gerenciamento do Ciclo de Vida](#page-8-0).
- **2.** Clique em **Relatórios** e em **Atualizações de Artefato**.
- **3.** Especifique as configurações do relatório:
	- **a. Opcional:** Em **Nome do Artefato**, informe o nome do artefato (por exemplo, Moeda) para o qual o relatório deverá ser gerado. Use \* (asterisco) para gerar um relatório de todos os artefatos.
	- **b. Opcional:** Em **Tipo de Artefato**, informe o tipo de artefato (por exemplo, Dimensão Moeda) para o qual o relatório deverá ser gerado. Use \* (asterisco) para gerar um relatório de todos os tipos de artefato.
	- **c. Opcional:** em **Modificado por**, informe o nome do usuário sobre o qual o relatório será gerado. Use \* (asterisco) para gerar um relatório de todos os usuários.
	- **d.** Especifique o período para o qual o relatório será gerado.
	- **e.** Selecione os componentes para os quais o relatório será gerado.
- **4.** Clique em **Executar Relatório**.

Os Detalhes dos Relatórios de Atualizações de Artefato são exibidos. Se não estiver satisfeito com o relatório, clique em **Voltar** para modificar os parâmetros e gerar o relatório novamente.

- **5.** Selecione o que você deseja fazer com o relatório.
	- Clique em **Ações** e em **Exportar** para salvar o relatório em um arquivo.
	- Clique em **Ações** e em **Exportar para CSV** para exportar o relatório para um arquivo CSV (Comma Separated Value - valor separado por vírgula).
	- Clique em **Ações** e em **Visualização de Impressão** para visualizar o relatório.
- **6.** Clique em **Fechar** para fechar o relatório.

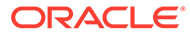

# <span id="page-23-0"></span>3 Clonagem de Ambientes do EPM Cloud

O recurso Clonar Ambiente é um meio baseado em tela de clonar um ambiente (incluindo ambientes do Narrative Reporting) e, se desejado, artefatos (usuários e atribuições de função predefinidas) do domínio de identidade, bem como conteúdo da caixa de entrada, caixa de saída e instantâneos armazenados.

Além disso, para Account Reconciliation, Planning, Módulos do Planning, FreeForm, Financial Consolidation and Close, Profitability and Cost Management, Enterprise Profitability and Cost Management, Tax Reporting, Sales Planning e Strategic Workforce Planning, é possível clonar registros do Data Management.

Também é possível clonar os registros do Console de Jobs disponíveis nos ambientes do Planning, Módulos do Planning, Formato Livre, Financial Consolidation and Close, Enterprise Profitability and Cost Management e Tax Reporting, e os dados de auditoria de aplicativo disponíveis nos ambientes do Planning, Módulos do Planning, Formato Livre e Enterprise Profitability and Cost Management.

Esse comando é uma alternativa ao uso do comando cloneEnvironment do EPM Automate.

#### **Cenários de Clonagem Permitidos**

A clonagem de ambiente é útil em cenários de migração, incluindo:

- Migrar do Oracle Cloud Clássico para o OCI (Gen 2) Oracle Enterprise Performance Management Cloud
- Clonagem de produção para teste
- Clonagem de teste para produção

#### **Cenários de Clonagem Não Compatíveis**

O Account Reconciliation, Oracle Enterprise Data Management Cloud e Narrative Reporting não oferecem suporte à clonagem de um ambiente para um ambiente que esteja em uma atualização mensal anterior.

A clonagem poderá falhar se o Planning contiver um membro de período pré-implantado renomeado que tiver sido suplantado por um membro de período personalizado. Por exemplo, você renomeou o membro YearTotal Period pré-implantado para unused\_YearTotal e, em seguida, adicionou um membro de período do tipo alternativo com o nome do membro pré-implantado original (YearTotal, neste exemplo).

### **Qual Instantâneo Pode Ser Clonado?**

Esse recurso usa o instantâneo atual, chamado Artifact Snapshot, criado pela última manutenção diária.

Se as alterações feitas no ambiente depois da última manutenção diária precisarem estar presentes no instantâneo que está sendo clonado, execute o comando runDailyMaintenance do EPM Automate para gerar o Artifact Snapshot novamente.

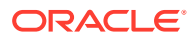

### **Nota:**

Se você tentar clonar um ambiente que esteja no processo de gerar ou arquivar o instantâneo atual; por exemplo, durante a manutenção diária, o erro File not found será exibido.

#### **Considerações Importantes**

Quando você clona um ambiente, o EPM Cloud conclui automaticamente todas as ações necessárias para criar uma cópia exata do aplicativo atual em um ambiente de destino. Prepare o ambiente de destino antes de iniciar esse processo:

- Crie e arquive o instantâneo de backup mais recente do ambiente de destino. A clonagem não exclui os instantâneos existentes, ou os arquivos na caixa de entrada e caixa de saída do ambiente de destino. Se Artifact Snapshot existir no ambiente de destino, a clonagem o renomeará como Artifact Snapshot *DATA HORA*; por exemplo, Artifact Snapshot 2021 04 30 17:06:06.Se
- Inicie a clonagem após a manutenção diária agendada dos ambientes de origem e destino. O ambiente do clone será encerrado após 36 horas, se não tiver sido finalizado até então.

A manutenção diária é ignorada para os ambientes de origem e destino durante o processo de clonagem. Ela retoma em seu próximo horário agendado após o fim da clonagem, ou de seu término após 36 horas. Por exemplo, vamos supor que a manutenção diária agendada do seu ambiente de destino seja às 3:00. Se você começar a clonar à 1:00 no dia 25 de agosto e a conclusão for às 6:00 no dia 25 de agosto, a manutenção diária agendada às 3:00 nesse dia 25 de agosto será ignorada. A próxima manutenção diária começa no dia seguinte (26 de agosto) às 3:00.

#### **Sobre Configurações do Aplicativo Account Reconciliation**

Depois da clonagem, os valores padrão das configurações do aplicativo Account Reconciliation serão restaurados. Se você quiser reter as configurações do aplicativo de destino, exporte-as do ambiente de origem usando o comando exportARApplicationProperties EPM Automate. Em seguida, depois da conclusão da clonagem, importe as propriedades do aplicativo para o ambiente de destino usando o comando importARApplicationProperties EPM Automate.

#### **Manuseio da Versão do Essbase Durante a Clonagem**

Se houver uma incompatibilidade entre a versão do Oracle Essbase no ambiente de origem e de destino, o processo de clonagem atualizará a versão do Essbase no ambiente de destino para que corresponda à versão do ambiente de origem. No entanto, não será feito downgrade da versão do Essbase no ambiente de destino para correspondência com a da origem. Por exemplo, se a origem for um ambiente do EPM Enterprise Cloud Service com o Essbase habilitado para Híbrido e o destino for um ambiente legado do EPM Cloud com o Essbase não híbrido, o processo de clonagem atualizará o ambiente de destino para usar o Essbase habilitado para Híbrido.

Se você estiver clonando ambientes legados, o processo de clonagem tratará a versão do Essbase conforme discutido nos seguintes cenários:

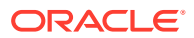

- <span id="page-25-0"></span>• Cenário 1 - Você está clonando um ambiente legado de origem que usa uma versão do Essbase que não aceita cubos Híbridos em um ambiente legado de destino que usa uma versão do Essbase que aceita cubos Híbridos. Nesse cenário, é feito o downgrade do Essbase no ambiente de destino para que ele corresponda à versão do ambiente de origem.
- Cenário 2: Você está clonando um ambiente legado de origem que usa uma versão do Essbase que aceita cubos Híbridos em um ambiente legado de destino que usa uma versão do Essbase que não aceita cubos Híbridos. Nesse cenário, é feito o upgrade do Essbase no ambiente de destino para que ele corresponda à versão do ambiente de origem.
- Cenário 3: Você está clonando um ambiente legado de origem que usa uma versão do Essbase que não aceita cubos Híbridos em um ambiente de destino do EPM Standard Cloud Service ou EPM Enterprise Cloud Service, que, por padrão, usa uma versão do Essbase que aceita cubos Híbridos. Nesse cenário, não é feito o downgrade do Essbase no ambiente de destino para que ele corresponda à versão do ambiente de origem.

Consulte Caminhos de Migração para Instantâneos do EPM Standard Cloud Service e EPM Enterprise Cloud Service em *Introdução ao Oracle Enterprise Performance Management Cloud para Administradores*.

### **Solução de Problemas**

Consulte Resolução de Problemas para Clonar Ambiente no *Guia do Oracle Enterprise Performance Management Cloud Operations*.

### Etapas para Clonar um Ambiente

Ao clonar um ambiente, você tem estas opções, de acordo com a função predefinida da conta de usuário especificada para o ambiente de destino:

| Função Predefinida no<br><b>Ambiente de Destino</b>                      | Opções de Clonagem Disponíveis                                                                                                    |
|--------------------------------------------------------------------------|----------------------------------------------------------------------------------------------------|
| Administrador de Serviço                                                 | Clonar os artefatos do aplicativo. Se desejar, clone os<br>registros do Gerenciamento de Dados, dados de auditoria,<br>registros do Console de Jobs, conteúdo da caixa de entrada e<br>caixa de saída, e instantâneos armazenados. Não é possível<br>clonar usuários e atribuições de função predefinidas. |
| Administrador de Serviço e<br>Administrador do Domínio de<br>Identidades | Clonar os artefatos do aplicativo. Se desejar, clone usuários e<br>atribuições de função predefinidas, os registros do<br>Gerenciamento de Dados, dados de auditoria, registros do<br>Console de Jobs, conteúdo da caixa de entrada e caixa de<br>saída, e instantâneos armazenados.                       |

**Table 3-1 Opções disponíveis de clonagem de ambiente**

### **Pré-requisitos**

Se estiver clonando em ambientes OCI, você deverá atender a estes pré-requisitos antes da clonagem:

• Logon Único (SSO) - Se o SSO tinha sido configurado para autenticar os usuários, você deverá reconfigurá-lo para garantir que seus usuários possam fazer logon nos ambientes OCI usando SSO. Consulte Configuração do Logon Único em *Introdução ao Oracle Enterprise Performance Management Cloud para Administradores*

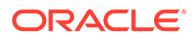

• Configuração da Lista de Permissões de IP - Se as listas de permissões de IP tinham sido configuradas para os ambientes Oracle Cloud Clássico usando a tela Detalhes do Serviço de Meus Serviços, você deverá reconfigurá-las para seus ambientes OCI usando o comando setIPAllowlist do EPM Automate. Isso garante que as conexões apenas dos endereços IP listados sejam permitidas nos seus ambientes OCI. Consulte Configuração de Acesso Seguro em *Introdução ao Oracle Enterprise Performance Management Cloud para Administradores*.

### **Etapas de Configuração**

Para clonar um ambiente:

**1.** Entre no ambiente que deseja clonar. Você pode fazer logon como Administrador de Serviço ou como um Administrador de Serviço que também é um Administrador do Domínio de Identidade. Na clonagem do Oracle Cloud Classic para o OCI, você deve fazer logon como Administrador de Serviço, que também é um Administrador do Domínio de

Identidades para garantir que os usuários e as funções sejam clonados para o ambiente OCI.

**2.** Conclua a etapa:

Clique em **Ferramentas** e em **Clonar Ambiente**.

Somente **Profitability and Cost Management:** Clique em **Aplicativo** e em **Clonar Ambiente**.

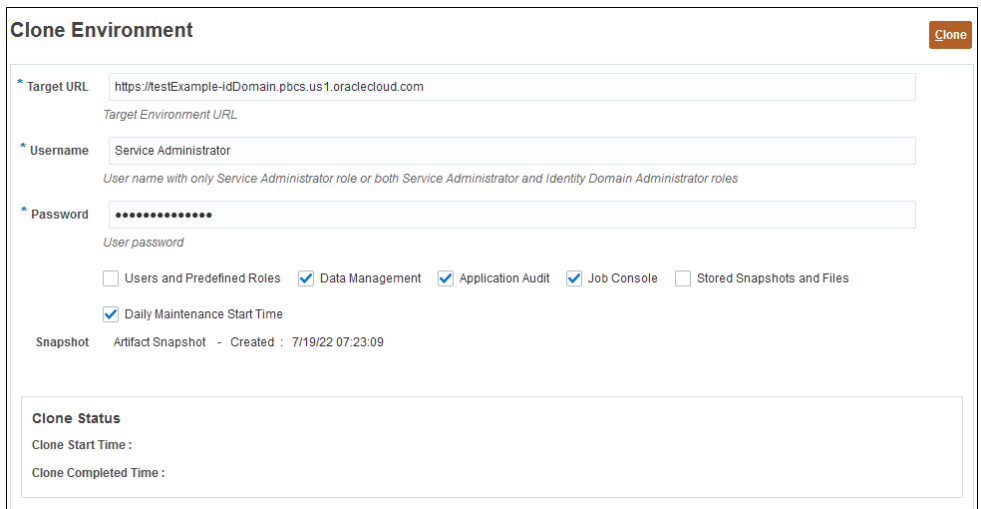

- **3.** Em **URL de Destino**, informe o URL do ambiente que se tornará o ambiente clonado; por exemplo, https://testExampleidDomain.pbcs.us1.oraclecloud.com.
- **4.** Em **Nome do Usuário**, informe o nome de usuário de um Administrador de Serviço que também tenha a função predefinida de Administrador do Domínio de Identidades.

Para a clonagem do Oracle Cloud Clássico para o OCI, você deve inserir o nome de um usuário que tenha funções predefinidas de Administrador do Serviço e Administrador do Domínio de Identidade no ambiente de destino.

Esse usuário deverá estar apto a entrar no ambiente de destino usando as credenciais do domínio de identidade.

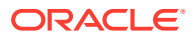

- **5.** Em **Senha**, insira a senha do domínio de identidade do usuário especificado em **Nome do Usuário**.
- **6. Opcional:** Marque a caixa de seleção **Usuários e Funções Predefinidas** para clonar usuários e suas atribuições de função predefinidas.

### **Caution:**

- Não altere os nomes de log-in dos usuários (por exemplo, de nome abreviado *jdoe* para ID de e-mail *john.doe@example.com*) no ambiente de destino. Isso invalidará as configurações do controle de acesso existentes. Selecione essa opção para garantir que os nomes de log-in dos usuários sejam idênticos nos ambientes de origem e de destino.
- A importação de usuários e das funções predefinidas falhará se um usuário que não for um Administrador do Domínio de Identidades clonar um ambiente depois de marcar essa caixa de seleção. O seguinte erro é registrado no Relatório de Status da Migração: Failed to import External Directory Artifact <artifact name>. User <user\_name> is not authorized to perform this operation. O usuário precisa ter a função Administrador do Domínio de Identidades para realizar essa operação.

Principais considerações:

• Se você não estiver importando usuários e um usuário no instantâneo de origem não tiver uma função predefinida no ambiente de destino, o seguinte erro será exibido:

EPMIE-00070: Failed to find user during assigned roles import.

- Os usuários apenas com a atribuição de função Administrador do Domínio de Identidades não são clonados para o ambiente de destino. Os usuários atribuídos a uma combinação da função Administrador do Domínio de Identidades e das funções predefinidas no ambiente de origem são clonados, mas só são atribuídos às funções predefinidas respectivas no ambiente de destino. Esses usuários não terão a função Administrador do Domínio de Identidades no ambiente de destino.
- Se o ambiente de origem for um ambiente OCI (Gen 2), no qual os usuários recebem funções predefinidas usando grupos do IDCS em vez de atribuição direta, os grupos do IDCS não serão clonados, mas os usuários clonados terão essas funções predefinidas diretamente atribuídas a eles no ambiente de destino.
- As alterações nas funções predefinidas do usuário serão atualizadas com base nas funções atribuídas no instantâneo de origem. No entanto, atribuições de função no destino não serão removidas para correspondência com as do instantâneo de origem. Por exemplo, suponha que jdoe seja atribuído à função predefinida de Usuário Avançado no ambiente de destino, mas tenha somente a funçãoUsuário no instantâneo de origem. Nesse caso, esse comando atribui jdoe à função de Usuário e não remove a atribuição de função de Usuário Avançado no ambiente de destino.
- Essa opção não excluirá usuários existentes do ambiente de destino se eles não existirem no instantâneo de origem. Por exemplo, jdoe tem uma conta no ambiente de destino, mas essa conta não está presente no instantâneo de origem. Nesse caso, a conta de jdoe no ambiente de destino não será excluída.

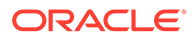

- Essa opção adiciona usuários que não existem no ambiente de destino; ela não atualiza propriedades do usuário atual no ambiente de destino, mesmo se elas forem diferentes no instantâneo de origem. Por exemplo, se o sobrenome de jdoe no instantâneo de origem for grafado diferentemente no ambiente de destino, a alteração não será feita no ambiente de destino.
- Esse comando não altera senhas de usuários existentes no ambiente de destino mesmo se elas forem diferentes no instantâneo de origem.
- Uma senha aleatória é atribuída a novos usuários no ambiente de destino. Os novos usuários receberão e-mails de ativação da conta solicitando que eles alterem as senhas.
- **7. Opcional: apenas ambientes que não sejam do Oracle Enterprise Data Management Cloud e Narrative Reporting:** Desmarque a caixa de seleção **Gerenciamento de Dados** se não desejar clonar os registros do Gerenciamento de Dados. A clonagem dos registros do Gerenciamento de Dados pode demorar bastante se as tabelas intermediárias contiverem um número muito grande de registros.

Clone registros do Data Management somente se os ambientes de origem e destino estiverem na mesma atualização mensal ou se o ambiente de destino for uma atualização mais nova que a do ambiente de origem. Por exemplo, você pode clonar os registros do Gerenciamento de Dados 22.01 para outro ambiente 22.01 ou apenas para um ambiente 22.02.

- **8. Opcional: somente para Planning, Módulos do Planning, Formato Livre, Financial Consolidation and Close, Tax Reporting e Enterprise Profitability and Cost Management:** Desmarque a caixa de seleção **Console de Jobs** se não desejar clonar registros do Console de Jobs.
- **9. Opcional: somente para Planning, Módulos do Planning, Formato Livre e Enterprise Profitability and Cost Management:** Desmarque a caixa de seleção **Auditoria de Aplicativo** se não desejar clonar registros de auditoria de aplicativo.

### **Note:**

Os dados de auditoria do aplicativo do Financial Consolidation and Close e do Tax Reporting são, por padrão, incluídos no instantâneo.

**10. Opcional:** Marque a caixa de seleção **Arquivos e Instantâneos Armazenados** se desejar clonar o conteúdo da caixa de entrada e caixa de saída, e instantâneos armazenados. Esse processo pode demorar, dependendo do número e do tamanho de instantâneos armazenados e arquivos na caixa de entrada e caixa de saída.

### **Note:**

Clonar Ambiente só clona os arquivos armazenados diretamente na caixa de entrada e na caixa de saída. Os arquivos em subpastas dentro da caixa de entrada e da caixa de saída não são clonados. Por exemplo, se você tiver arquivos file1.csv e myfiles/file2.csv na caixa de entrada, somente file1.csv será clonado.

**11. Opcional:** Desmarque a caixa de seleção **DailyMaintenanceStartTime** para manter a hora de início da manutenção atual do ambiente de destino. Caso

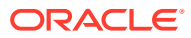

contrário, a hora de início da manutenção será redefinida para a do ambiente de origem do qual o instantâneo foi clonado.

**12.** Clique em **Clonar** para iniciar o processo.

## <span id="page-29-0"></span>Tarefas a Serem Executadas Após Clonagem de Ambientes

Se não for mais usar o ambiente de origem, após conclusão do processo de clonagem, você precisará executar algumas etapas para garantir que seus URLs, scripts, bookmarks, etc., definidos para o ambiente de origem, funcionem perfeitamente no ambiente clonado. Você deve concluir as etapas abaixo para uma transição perfeita se estiver migrando do Oracle Cloud Clássico para o OCI.

#### **Anunciar o URL do Ambiente para Usuários do EPM Cloud**

Os Administradores do Serviço devem notificar os usuários do Oracle Enterprise Performance Management Cloud do novo URL do ambiente, incluindo o seguinte:

- URL para acessar o ambiente. Consulte [URLs de Exemplo do EPM Cloud](https://docs.oracle.com/en/cloud/saas/enterprise-performance-management-common/cgsad/1_epm_cloud_accessing_sample_urls.html) em *Introdução ao Oracle Enterprise Performance Management Cloud para Administradores*.
- URLs para estabelecer conexões públicas e privadas do Oracle Smart View for Office com o ambiente.

Na clonagem do Oracle Cloud Clássico para o OCI, os nomes de usuários do EPM Cloud permanecem iguais aos do ambiente de origem.

#### **Modificar os Scripts do EPM Automate e da API REST**

Modifique os scripts do EPM Automate e da API REST que você planeja executar no ambiente clonado. Estes valores devem ser modificados:

- URL do ambiente.
- Domínio de identidade do ambiente (não é preciso especificar o domínio de identidade para ambientes do OCI; é opcional para ambientes do Oracle Cloud Clássico).
- Senha do usuário se a senha for diferente no ambiente clonado.

### **Como Opção, Atualizar Consultas de Relatório Personalizadas do Task Manager, do Supplemental Data Manager e do Enterprise Journal**

Se necessário, atualize consultas de relatório personalizadas do Task Manager, do Supplemental Data Manager e do Enterprise Journal, caso haja alguma, no ambiente OCI clonado. Essa atualização pode ser necessária porque os IDs internos de objetos, como tarefas, Diários e Atributos, podem mudar durante a migração. Essa atualização pode ser necessária para ambientes clonados do Planning, do Planning Modules, do Tax Reporting e do Financial Consolidation and Close.

### **Note:**

A migração gerenciada pela Oracle não acarreta nenhuma alteração nos IDs de objeto interno.

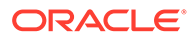

#### **Atualizar URLs do Smart View**

Modifique os URLs de conexão pública e privada do Smart View para que eles apontem para o ambiente clonado. Além disso, atualize os URLs de conexão de acordo com a necessidade. Consulte estas fontes de informações:.

- [Sintaxe do URL para Conexões do Smart View](https://docs.oracle.com/en/cloud/saas/enterprise-performance-management-common/cgsad/2_working_with_epm_clients_connect_url_syntax.html) em *Introdução ao Oracle Enterprise Performance Management Cloud para Administradores*
- "[Sobre como Gerenciar Mapeamentos de URL de Conexão"](https://docs.oracle.com/en/cloud/saas/enterprise-performance-management-common/svuuc/managing_url_mappings_100xfcbe6bf2.html) e "[Atualização de](https://docs.oracle.com/en/cloud/saas/enterprise-performance-management-common/svuuc/updating_url_mappings_100xfce25d93.html) [Mapeamentos de URL de Conexão"](https://docs.oracle.com/en/cloud/saas/enterprise-performance-management-common/svuuc/updating_url_mappings_100xfce25d93.html) em *Guia do Usuário do Oracle Smart View for Office*

#### **Criar Novos URLs Intuitivos**

Se seus usuários usam URLs intuitivos para se conectar a ambientes, crie um novo URL intuitivo ou atualize o que já existe para que ele aponte para o URL do ambiente clonado. Consulte [Como Usar URLs Intuitivos](https://docs.oracle.com/en/cloud/saas/enterprise-performance-management-common/cgsad/6_house_keeping_tasks_vanity_urls.html) em *Introdução ao Oracle Enterprise Performance Management Cloud para Administradores*.

#### **Alterar Bookmarks**

Lembre os usuários de modificar os respectivos bookmarks para que apontem para o ambiente clonado.

#### **Modificar o Processo de Negócios Integrado**

Modifique os fluxos de navegação atualizando as conexões definidas para os processos de negócios integrados a fim de integrar o ambiente clonado aos fluxos de navegação.

### **Note:**

Se estiver movendo várias instâncias em um processo de negócios integrado para um novo domínio, o Logon Único (SSO) entre as instâncias não funcionará até que todas as instâncias tenham sido migradas.

### **Configurar SSO**

Se o SSO estava configurado para autenticar os usuários e a migração resultou em uma mudança no domínio de identidade que está sendo usado, você deverá reconfigurar o SSO. Consulte [Configuração do Sign-On Único](https://docs.oracle.com/en/cloud/saas/enterprise-performance-management-common/cgsad/3_sso_config_section_header.html) em *Introdução ao Oracle Enterprise Performance Management Cloud para Administradores*.

### **Note:**

Não será preciso reconfigurar o SSO se isso tiver sido feito como um prérequisito antes da clonagem.

### **Reconfigurar a Lista de Permissões de IP**

Nas condições a seguir, você deve reconfigurar as listas de permissões de IP para seus ambientes OCI usando o comando setIPAllowlist do EPM Automate. Consulte

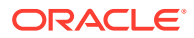

Configuração de Acesso Seguro em *Introdução ao Oracle Enterprise Performance Management Cloud para Administradores*:

- Você está migrando para ambientes OCI
- Você tinha configurado listas de permissões de IP para os ambientes Oracle Cloud Clássico na tela Detalhes do Serviço de Meus Serviços
- Você não configurou listas de permissões de IP como um pré-requisito antes da clonagem ou deseja fazer alterações na configuração após a clonagem

#### **Reconfigurar o Agente de Integração**

Atualize o agente de configuração do agente de integração para garantir que o ambiente clonado seja corretamente integrado a ele.

#### **Atualizar a Integração a Outros Serviços**

Se o ambiente de origem foi integrado a outros serviços, revise as configurações de integração a fim de garantir que o ambiente clonado seja corretamente integrado a eles.

#### **Atualizar Endereços IP**

Atualize a configuração com o novo endereço IP nestes casos:

• Se estiver usando o endereço IP do ambiente EPM Cloud de origem em qualquer lugar (por exemplo, você o adicionou na configuração do seu proxy como um endereço IP de saída permitido).

Nesse caso, encontre o endereço IP do ambiente de destino usando nslookup ou ping e atualize.

• Se estiver migrando do ambiente Clássico para OCI e tiver adicionado o endereço IP de saída do data center do Clássico na lista de permissões de qualquer outro ambiente (por exemplo, em um ambiente Fusion ERP).

Nesse caso, altere o endereço IP para o endereço IP de saída da nova região do OCI. Para obter o endereço IP de saída da região do OCI onde seu ambiente está, consulte Endereços IP de Saída de Data Centers e Regiões do EPM Cloud no *Guia do Oracle Enterprise Performance Management Cloud Operations*

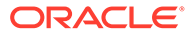

<span id="page-32-0"></span>4

# Migração de Aplicativos Planning On-Premises para o EPM Cloud

Use as informações descritas nesta seção para migrar um aplicativo Oracle Enterprise Performance Management System on-premises para um ambiente Oracle Enterprise Performance Management Cloud.

- Pré-requisitos e Observações
- [Fluxo do Processo](#page-35-0)
	- [Etapa 1: Migrar o Modelo de Segurança](#page-35-0)
	- [Etapa 2: Migrar Artefatos da Implantação On-premises para o EPM Cloud](#page-43-0)
		- \* [Migrar do Planning para o Planning](#page-44-0)
		- [Migrar do Financial Management para o Financial Consolidation and Close](#page-49-0)
		- \* [Migrar do Financial Close Management para o Account Reconciliation](#page-51-0)
		- \* [Migrar do Profitability and Cost Management On-Premises para o Profitability](#page-54-0) [and Cost Management](#page-54-0)
		- \* [Migrar do Strategic Finance para o Strategic Modeling](#page-58-0)
		- [Migrar o Data Relationship Management para o Oracle Enterprise Data](#page-66-0) [Management Cloud](#page-66-0)
	- [Considerações sobre Migração de Aplicativos Baseados em FDMEE](#page-66-0)

Para obter informações sobre os instantâneos do aplicativo EPM Cloud que podem ser migrados para o ambiente atual, consulte "Quais Aplicativos Posso Migrar para o Serviço EPM Standard Cloud e o Serviço EPM Enterprise Cloud? " no *Introdução ao Oracle Enterprise Performance Management Cloud para Administradores*.

### Pré-requisitos e Observações

Lista alguns fatores que você deve considerar antes de migrar um aplicativo Oracle Enterprise Performance Management System para um ambiente Oracle Enterprise Performance Management Cloud.

- [Pré-requisitos Gerais](#page-33-0)
- [Propriedades de Aplicativos Padrão](#page-33-0)
- [Funções Necessárias](#page-33-0)
- [Artefatos Não Suportados](#page-33-0)
- [Módulos e Aplicativos Não Suportados](#page-34-0)
- [Palavras Reservadas](#page-34-0)

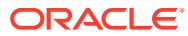

### <span id="page-33-0"></span>Pré-requisitos Gerais

Antes de migrar para o Oracle Enterprise Performance Management Cloud, certifiquese de que seus aplicativos on-premises estejam estáveis.

Por exemplo, os aplicativos do Planning não devem ter regras inválidas ou erros de atualização de cubos.

### Propriedades de Aplicativos Padrão

Todas as alterações nas propriedades de aplicativos padrão feitas no ambiente onpremises são ignoradas.

Após a importação, os valores predefinidos de todas as propriedades de aplicativos serão usados como padrão. Por exemplo, ORACLE\_ADF\_UI, sync\_on\_logon, JDBC/OLAP min/max connections  $e$  edit dim enabled.

### Funções Necessárias

Somente os usuários com acesso de administrador podem executar tarefas de migração.

• No Oracle Enterprise Performance Management Cloud, o usuário que está executando todas as operações relacionadas à migração precisa ter a função predefinida Administrador de Serviço.

**Exceção:** só o Administrador do Domínio de Identidade pode criar usuários no domínio de identidade que suporta um serviço do EPM Cloud.

Consulte Noções Básicas de Funções Predefinidas em *Introdução ao Oracle Enterprise Performance Management Cloud para Administradores*.

- No ambiente on-premises, o usuário que está executando operações relacionadas à migração deve ter estas funções:
	- Administrador do Shared Services
	- A função Administrador do aplicativo que está sendo migrado
- O ambiente EPM Cloud para o qual o aplicativo está sendo migrado não deverá conter um aplicativo (inclusive aplicativo de amostra) e dados.

### Artefatos Não Suportados

Alguns artefatos não podem ser migrados de um ambiente on-premises para o Oracle Enterprise Performance Management Cloud.

Não há suporte para a migração do seguinte:

- Funções personalizadas do Shared Services
- Anotações e Jobs em Lote do Oracle Hyperion Reporting and Analysis

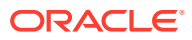

### <span id="page-34-0"></span>**Nota:**

As ACLs definidas para Financial Reports são perdidas durante a migração e devem ser definidas manualmente no Planning.

- Preferências salvas em Reporting and Analysis, incluindo Preferências Gerais
- Variáveis de substituição globais do Essbase

Se o seu aplicativo tiver variáveis de substituição globais, converta-as em variáveis específicas do aplicativo antes da migração. Execute essa tarefa no Oracle Essbase Administration Services abrindo o Editor de Variáveis de Substituição e alterando o valor da coluna Aplicativos de Todos os Aplicativos para um aplicativo específico.

- Definição da partição para cubos do Essbase
- Configurações personalizadas, como configuração do cache para o cubo, especificadas no arquivo de configuração do Essbase
- Objetos de Relatório Vinculados
- Páginas Pessoais e Páginas do Workspace, incluindo a Página Inicial
- Objetos dos tipos MIME personalizados e objetos com tipos MIME que não são mais suportados, por exemplo, documentos do Interactive Reporting e documentos do Web Analysis
- Arquivos de regras (RUL) e scripts de relatório do Essbase
- Scripts de cálculo

### Módulos e Aplicativos Não Suportados

Não é possível migrar alguns módulos de aplicativos on-premises para o Oracle Enterprise Performance Management Cloud.

Não é possível migrar os módulos e os aplicativos a seguir para o EPM Cloud:

- Módulos de planejamento horizontal, como Oracle Hyperion Workforce Planning, Oracle Hyperion Capital Asset Planning, Oracle Project Financial Planning e Oracle Hyperion Public Sector Planning and Budgeting. A migração desses aplicativos para o Planning falhará, mesmo que você tenha removido cubos de módulos do Planning deles, pois as regras de negócios e os formulários abrangem cubos.
- Aplicativos do Planning habilitados para o Oracle Hyperion EPM Architect.
- Enterprise Resource Planning Integrator

### Palavras Reservadas

Algumas palavras são consideradas como palavras reservadas no Oracle Enterprise Performance Management Cloud. Certifique-se de que as palavras reservadas (por exemplo, operação, tipo de conta, agregação e descrição) não sejam usadas pelo seu aplicativo onpremises.

#### Planning

Antes de migrar um aplicativo do Planning, verifique se os nomes da dimensão, do atributo e do alias no aplicativo não estão em conflito com as palavras reservadas para uso interno de

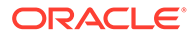

propriedades de dimensão do Planning. Se os nomes de alias estiverem em conflito com as palavras reservadas, a importação do aplicativo do Planning poderá falhar. Consulte Restrições de Nomenclatura.

### <span id="page-35-0"></span>Fluxo do Processo

A migração de um aplicativo on-premises para o Oracle Enterprise Performance Management Cloud envolve duas etapas amplas: migração de segurança e migração de aplicativo.

Os procedimentos de migração do modelo de segurança são semelhantes para todas as migrações. As etapas de migração de artefatos de aplicativo variam em função do aplicativo e são analisadas em uma seção separada de cada cenário de migração.

- Etapa 1: Migrar o Modelo de Segurança
- [Etapa 2: Migrar Artefatos da Implantação On-premises para o EPM Cloud](#page-43-0)
	- [Migrar do Planning para o Planning](#page-44-0)
	- [Migrar do Financial Management para o Financial Consolidation and Close](#page-49-0)
	- [Migrar do Financial Close Management para o Account Reconciliation](#page-51-0)
	- [Migrar do Profitability and Cost Management On-Premises para o Profitability](#page-54-0) [and Cost Management](#page-54-0)
	- [Migração dos Aplicativos do Management Ledger On-premises para o](#page-58-0) [Enterprise Profitability and Cost Management](#page-58-0)
	- [Migrar o Data Relationship Management para o Oracle Enterprise Data](#page-66-0) [Management Cloud](#page-66-0)
- [Considerações sobre Migração de Aplicativos Baseados em FDMEE](#page-66-0)

## Etapa 1: Migrar o Modelo de Segurança

A migração do modelo de segurança envolve a criação de usuários do domínio de identidade e a atribuição de funções a eles. Administradores de Domínios de Identidade criam usuários usando o Oracle Identity Management Console, enquanto Administradores de Serviços atribuem funções a usuários.

Além disso, usando o Controle de Acesso, você deverá criar grupos no ambiente Oracle Enterprise Performance Management Cloud se seu aplicativo on-premises usar grupos para definir controle de concessão de acesso em artefatos do aplicativo.

Esta seção descreve detalhadamente como identificar os usuários do on-premises, criar contas de usuário para eles no domínio de identidades e atribuir a eles funções predefinidas.

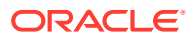
#### <span id="page-36-0"></span>**Nota:**

As informações desta seção se aplicam a essas migrações de on-premises para EPM Cloud:

- Do Planning para o Planning
- Oracle Hyperion Financial Management para Financial Consolidation and Close
- Oracle Hyperion Financial Close Management para Account Reconciliation
- Profitability and Cost Management para Profitability and Cost Management
- Oracle Data Relationship Management para o Oracle Enterprise Data Management Cloud

# Identificar Usuários e Grupos On-Premises

Comece gerando um Relatório de Provisionamento para identificar os usuários que estão autorizados a acessar o aplicativo on-premises que você deseja migrar e os componentes relacionados, inclusive o Shared Services, o Calculation Manager, o FDM/Financial Data Quality Management, Enterprise Edition e o Oracle Hyperion Reporting and Analysis.

Para identificar usuários e grupos do Oracle Enterprise Performance Management System on-premises:

- **1.** Na implantação on-premises, efetue log-in como Administrador.
- **2.** Selecione **Navegar**, **Administrar** e depois **Shared Services Console**.
- **3.** Gere um relatório que lista os usuários provisionados.

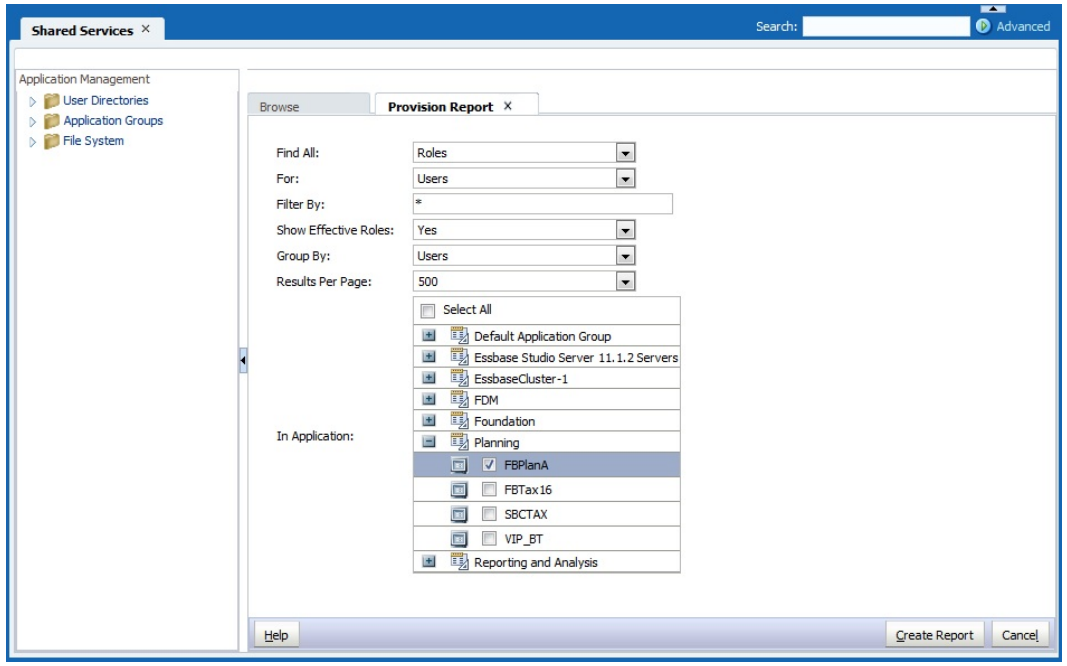

- **a.** Selecione **Administração** e depois **Exibir Relatório de Provisionamento**.
- **b.** Em **Localizar Tudo**, selecione **Funções**.

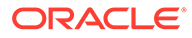

- <span id="page-37-0"></span>**c.** Em **Para**, selecione **Usuários**.
- **d.** Em **Mostrar Funções Efetivas**, selecione **Sim**.
- **e.** Em **Agrupar por**, selecione **Usuários**.
- **f.** Em **No Aplicativo**, selecione o seguinte:

#### **Nota:**

Certifique-se de selecionar todos os componentes do Oracle Enterprise Performance Management System que suportam o aplicativo o qual você está migrando.

- **Foundation: Shared Services**
- **Reporting and Analysis:** Reporting and Analysis
- **FDM:** FDM Enterprise Edition e ERP Integrator (se estiverem presentes)
- Aplicativo a ser migrado. Por exemplo, se você estiver migrando um aplicativo de planejamento, expanda o **Planning** e depois selecione o aplicativo que deseja migrar. Não selecione vários aplicativos.
- **4.** Clique em **Criar Relatório**.
- **5.** Clique em **Exportar para CSV** para criar um arquivo CSV (Comma Separated Value - valor separado por vírgula) do relatório. Salve o relatório em um diretório seguro.

## Criar Arquivos de Upload de Segurança

Use o Relatório de Provisionamento que você gerou como referência para criar arquivos CSV de upload de usuário, grupo e função (consulte [Identificar Usuários e](#page-36-0) [Grupos On-Premises\)](#page-36-0). Os arquivos de upload de segurança facilitam o carregamento de usuários em massa no domínio de identidade, atribuindo funções predefinidas aos usuários, criando grupos no Controle de Acesso e atribuindo acesso no Oracle Enterprise Performance Management Cloud.

#### Criar um Arquivo de Upload de Usuário

Crie um arquivo de upload de usuário, por exemplo users.csv, para fazer upload de usuários do on-premises para o no domínio de identidades, a fim de criar os usuários do Oracle Enterprise Performance Management Cloud.

Use o Relatório de Provisionamento que você gerou para identificar os usuários que devem ter permissão de acesso ao serviço. Todos os usuários provisionados do aplicativo on-premises devem ser criados como usuários no domínio de identidades.

Conteúdo de um arquivo de upload de usuário de exemplo para fazer upload de dois usuários:

```
First Name, Last Name, Email, User Login
John, Doe, john.doe@example.com, jdoe
Jane, Doe, jane.doe@example.com, jndoe@example.com
```
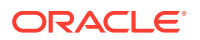

<span id="page-38-0"></span>**Nota:** O Login do Usuário é opcional. Você poderá excluí-lo se usar o endereço de e-mail como o nome do usuário.

Para criar um arquivo de upload de usuário:

- **1.** Usando um editor de texto, crie um arquivo CSV, por exemplo, users.csv, e armazene-o em um local conveniente. Salve o arquivo como o tipo All Files (\*.\*).
- **2.** Edite o arquivo de upload de usuário:
	- **a.** Insira o seguinte como cabeçalho do arquivo:

First Name,Last Name,Email,User Login

**b.** Adicione detalhes dos usuários, uma linha para cada usuário. Separe cada entrada usando uma vírgula. Por exemplo:

John, Doe, john.doe@example.com, jdoe

**Nota:**

O endereço de e-mail deve ser exclusivo.

**3.** Salve e feche o arquivo de upload de usuário.

#### Criar o Arquivo de Upload de Grupo

No ambiente on-premises, exporte as informações de grupos do Native Directory para criar o arquivo Groups.csv.

Os grupos que são usados para conceder acesso a artefatos do aplicativo são identificados na coluna **Herança** do Relatório de Provisionamento. Consulte [Identificar Usuários e Grupos](#page-36-0) [On-Premises](#page-36-0). Usando as informações dessa coluna como guia, edite o arquivo Groups.csv para remover os grupos que não são usados para conceder permissões de acesso aos artefatos no seu ambiente on-premises.

O arquivo Groups.csv gerado não contém informações sobre os grupos de diretórios externos usados no ambiente on-premises para conceder acesso aos artefatos. Você deve adicionar informações sobre esses grupos ao arquivo Groups.csv.

Veja a seguir o exemplo de um arquivo Groups.csv para fazer upload de dois grupos: plan grp1 com o grupo filho plan grp9 e o membro de usuário jdoe:

```
#group
id, provider, name, description, internalid
plan grp1, Native Directory, plan grp1, ,
plan grp9, Native Directory, Plan grp9, ,
#group_children (user members of group)
```
id, group id, group provider, user id, user provider

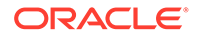

```
Plan grp1, , ,jdoe, Native Directory
```

```
#group_children (group members of group)
id, group id, group provider, user id, user provider
plan grp9,plan grp1, Native Directory, , ,
```
#### **Nota:**

O arquivo Groups.csv é usado para criar grupos no ambiente de nuvem usando o Controle de Acesso. Você usa esses grupos para recriar o controle de acesso, semelhante aos que existem no aplicativo on-premises, em artefatos.

Para criar o arquivo Groups.csv:

- **1.** Na implantação on-premises, efetue log-in como Administrador do Shared Services.
- **2.** Selecione **Navegar**, **Administrar** e depois **Shared Services Console**.
- **3.** No painel de Exibição, expanda **Grupos de Aplicativos** e **Foundation**; depois, selecione **Shared Services**.
- **4.** Clique com o botão direito do mouse em **Grupos** e depois selecione **Exportar para Edição**.

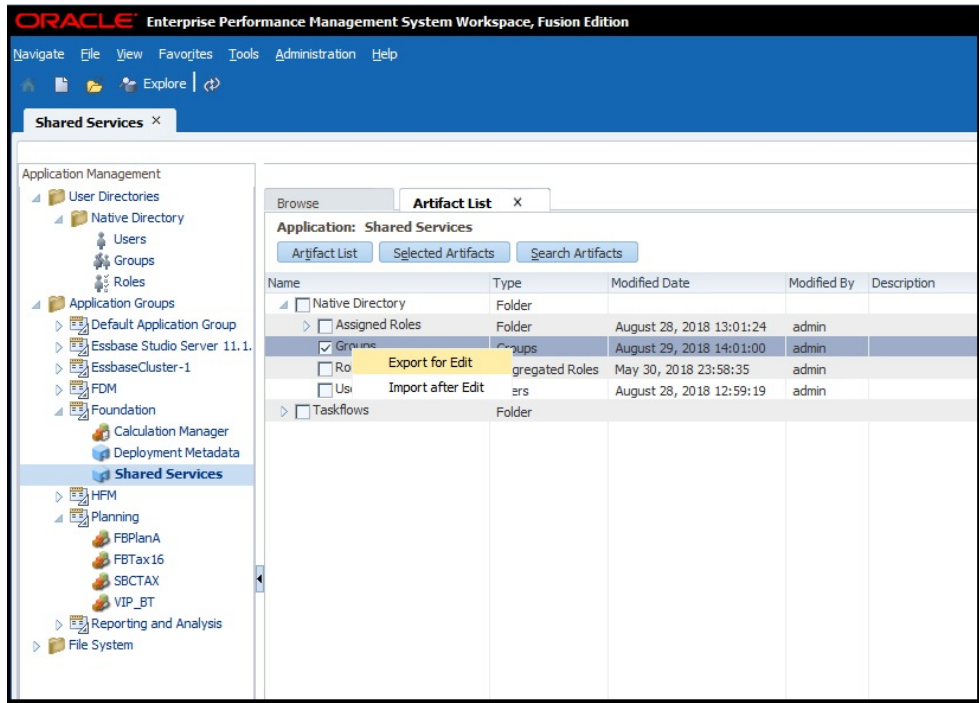

- **5.** Salve Groups.csv.
- **6.** Edite Groups.csv:
	- **a.** Usando um editor de texto, abra Groups.csv no local onde você o armazenou.

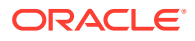

- <span id="page-40-0"></span>**b.** Exclua informações de grupos que não são usadas para fornecer controle de acesso em artefatos pertencentes ao aplicativo que você está migrando.
- **c.** Adicione informações sobre os grupos externos (consulte a coluna **Informações de Herança** do Relatório de Provisionamento) usados para conceder controle de acesso aos artefatos pertencentes ao aplicativo que você está migrando.
- **d.** Salve e feche Groups.csv.

#### Criar Arquivos de Upload de Função

As funções no ambiente on-premises não tem equivalentes no Oracle Enterprise Performance Management Cloud. Além disso, o domínio de identidades não dá suporte a grupos; ou seja, só os usuários podem ser atribuídos a funções predefinidas.

No caso de serviços diferentes do Oracle Enterprise Data Management Cloud, você usa quatro arquivos de upload de função, um para cada função predefinida, a fim de atribuir funções a cada tipo de usuário. Observe que o Oracle Enterprise Data Management Cloud só precisa de dois arquivos de upload. Você deve criar manualmente esses arquivos de upload usando o Relatório de Provisionamento (consulte [Identificar Usuários e Grupos On-](#page-36-0)[Premises\)](#page-36-0) para identificar as funções predefinidas que concedem acesso semelhante ao que os usuários têm no aplicativo on-premises. Consulte esses tópicos para obter informações sobre mapeamentos de on-premises para EPM Cloud.

- [Planning](#page-68-0)
- [Financial Management](#page-69-0)
- [Financial Close Management](#page-71-0)
- [Profitability and Cost Management e Enterprise Profitability and Cost Management](#page-72-0)
- [Data Relationship Management](#page-73-0)

Consulte Atribuição de Uma Função a Vários Usuários em *Introdução ao Oracle Enterprise Performance Management Cloud para Administradores*.

Para criar um arquivo de upload de função:

- **1.** Usando um editor de texto, crie um arquivo CSV, por exemplo, power\_user\_role.csv, e armazene-o em um local conveniente. Salve o arquivo como o tipo All Files (\*.\*).
- **2.** Edite o arquivo:
	- **a.** Digite Login do Usuário como o cabeçalho do arquivo.
	- **b.** Informe o endereço de e-mail de cada usuário a quem deverá ser concedida uma função predefinida.

Por exemplo, se for preciso atribuir a função Usuário Avançado aos usuários John Doe e Jane Doe, o conteúdo do arquivo de upload poderá ser semelhante ao sequinte: Login do Usuário

```
jane.doe@example.com
```
john.doe@example.com

- **3.** Salve e feche o arquivo.
- **4.** Repita esse processo para criar arquivos de upload de outras funções predefinidas.

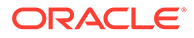

## Fazer Upload de Arquivos para o Serviço

Para garantir uma migração segura, um Administrador do Serviço deverá fazer upload dos arquivos a seguir para o ambiente Oracle Enterprise Performance Management Cloud para o qual você está migrando o aplicativo on-premises.

- Arquivos de upload de usuário; consulte [Criar um Arquivo de Upload de Usuário](#page-37-0)
- Arquivos de upload de função; consulte [Criar Arquivos de Upload de Função](#page-40-0)

Você usa o comando uploadFile do EPM Automate para fazer upload de arquivos.

O procedimento a seguir pressupõe que esses arquivos estejam armazenados na pasta Oracle/EPM Automate/bin.

Informações sobre como usar o EPM Automate estão disponíveis no *Como Trabalhar com o EPM Automate para Oracle Enterprise Performance Management Cloud*:

- Sobre Como Executar os Comandos do EPM Automate
- Execução do EPM Automate
- Comandos do EPM Automate

Para fazer upload de arquivos para um ambiente EPM Cloud:

- **1.** Abra um prompt de comandos (Windows) ou uma janela de terminal (Linux) e navegue até o diretório em que o EPM Automate está instalado; geralmente, a pasta C:\Oracle\EPM Automate\bin em um computador com Windows.
- **2.** Conecte-se como Administrador do Serviço usando um comando semelhante a este:

epmautomate login example\_admin *example\_password/password\_file example\_url*

**3.** Faça upload dos arquivos de carregamento de funções e usuário, um por vez. Use o seguinte comando:

epmautomate uploadfile *FILE\_NAME*

**4.** Usando o comando listFiles, verifique se os arquivos submetidos a upload estão disponíveis no ambiente EPM Cloud.

epmautomate listfiles

**5.** Saia.

epmautomate logout

## Etapas no EPM Cloud

- [Criar Usuários no Domínio de Identidades](#page-42-0)
- [Atribuir Usuários a Funções Predefinidas](#page-42-0)
- [Importar Grupos para o Controle de Acesso](#page-43-0)

Esses procedimentos usam o EPM Automate para realizar tarefas. Informações sobre o uso da ferramenta estão disponíveis em *Como Trabalhar com o EPM Automate para Oracle Enterprise Performance Management Cloud*:

• Sobre Como Executar os Comandos do EPM Automate

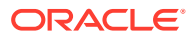

- Execução do EPM Automate
- Comandos do EPM Automate

## <span id="page-42-0"></span>Criar Usuários no Domínio de Identidades

Nesta etapa, um Administrador do Domínio de Identidade usa o arquivo de upload do usuário para criar usuários no domínio de identidade.

Para criar usuários no domínio de identidades:

- **1.** Abra um prompt de comandos (Windows) ou uma janela de terminal (Linux) e navegue até o diretório em que o EPM Automate está instalado; geralmente, a pasta C:\Oracle\EPM Automate\bin em um computador com Windows.
- **2.** Conecte-se como Administrador do Domínio de Identidades usando um comando semelhante a este:

epmautomate login example\_domain\_admin *example\_password/password\_file example\_url*

**3.** Com o comando addUsers, crie usuários do domínio de identidades usando as informações do perfil de upload do usuário. O formato do comando é semelhante ao seguinte

epmautomate addUsers *file\_name.CSV* userPassword=*ExamplePwd1* resetPassword=true

## Atribuir Usuários a Funções Predefinidas

Nesta etapa, um Administrador do Domínio de Identidades ou um Administrador do Serviço usa os arquivos de upload de função para atribuir funções predefinidas a usuários. Embora os usuários sejam comuns entre os ambientes que compartilham o domínio de identidades, as atribuições de funções são específicas de um ambiente.

Para atribuir usuários a funções predefinidas do domínio de identidades:

- **1.** Abra um prompt de comandos (Windows) ou uma janela de terminal (Linux) e navegue até o diretório em que o EPM Automate está instalado; geralmente, a pasta C:\Oracle\EPM Automate\bin em um computador com Windows.
- **2.** Conecte-se como Administrador do Domínio de Identidade ou Administrador de Serviço do ambiente ao qual está atribuindo funções predefinidas a usuários. Use um comando semelhante ao seguinte:

epmautomate login example\_admin *example\_password/password\_file example\_url example\_identitydomain*

**3.** Atribua a usuários do domínio de identidades funções predefinidas usando as informações em um arquivo de upload de função. Use um comando semelhante ao seguinte:

epmautomate assignRole *file\_name.CSV role\_name*

Estes são os nomes de funções aceitáveis:

- Administrador do Serviço
- Usuário Avançado (não se aplica ao Oracle Enterprise Data Management Cloud)
- **Usuário**
- Visualizador (não se aplica ao Oracle Enterprise Data Management Cloud)

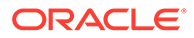

**4.** Repita a etapa anterior para atribuir usuários a funções predefinidas com base nos arquivos de upload de função restantes.

## <span id="page-43-0"></span>Importar Grupos para o Controle de Acesso

Nesta etapa, um Administrador do Serviço importa grupos para o Controle de Acesso usando o arquivo Groups.CSV que você criou anteriormente. Consulte [Criar o Arquivo](#page-38-0) [de Upload de Grupo](#page-38-0).

Para importar grupos:

- **1.** Em um browser, acesse o serviço como Administrador do Serviço.
- **2.** Clique em (Navegador) e, em seguida, em **Controle de Acesso**.
- **3.** Clique em **Relatório de Grupo de Usuários**.
- **4.** Clique em **Importar de CSV**.
- **5.** Em **Importar CSV de Atribuição do Grupo de Usuários**, use **Procurar** para localizar e selecionar Groups.CSV.
- **6.** Clique em **Importar** e em **Sim** para ver uma caixa de diálogo de confirmação.

Quando o processo de importação estiver concluído, será exibida uma caixa de diálogo que identifica o número total de atribuições processadas e o status.

# Etapa 2: Migrar Artefatos da Implantação On-premises para o EPM Cloud

A migração de artefatos de aplicativos on-premises para o Oracle Enterprise Performance Management Cloud varia de acordo com o aplicativo que você está migrando.

Use o tópico específico do aplicativo apropriado para exportar artefatos do ambiente on-premises e concluir o processo de migração:

- [Migrar do Planning para o Planning](#page-44-0)
- [Migrar do Financial Management para o Financial Consolidation and Close](#page-49-0)
- [Migrar do Financial Close Management para o Account Reconciliation](#page-51-0)
- [Migrar do Profitability and Cost Management On-Premises para o Profitability and](#page-54-0) [Cost Management](#page-54-0)
- [Migração dos Aplicativos do Management Ledger On-premises para o Enterprise](#page-58-0) [Profitability and Cost Management](#page-58-0)
- [Migrar o Data Relationship Management para o Oracle Enterprise Data](#page-66-0) [Management Cloud](#page-66-0)

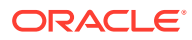

#### <span id="page-44-0"></span>**Cuidado:**

O Windows não permite nomes de pastas e arquivos terminados em ponto (.). Se os nomes de artefato no seu ambiente on-premises terminarem em ponto (por exemplo, uma pasta do Financial Reporting chamada example Ltd.), o arquivo de exportação criado ao exportar artefatos para um computador Windows poderá causar erros e avisos durante a importação para o EPM Cloud. Isso ocorre porque o sistema operacional Windows retira automaticamente o ponto do nome do artefato, o que gera uma incompatibilidade entre os nomes do artefato no arquivo descritor XML e o conteúdo do arquivo.

**Solução alternativa:** usando um software como o 7-Zip, edite o nome do artefato no arquivo para incluir o ponto final.

## Migrar do Planning para o Planning

- Caminhos de Migração Suportados
- [Exportar Artefatos do Planning](#page-45-0)
- [Compactar e Fazer Upload dos Artefatos Exportados para o Ambiente EPM Cloud](#page-46-0)
- [Importar Artefatos do Planning](#page-47-0)
- [Validar, Diagnosticar e Solucionar Problemas](#page-47-0)
- [Migrar Artefatos do Essbase](#page-48-0)

## Caminhos de Migração Suportados

#### **Planning On-premises**

As instâncias on-premises que você está migrando para a nuvem devem estar no patch mais recente disponível.

Você pode migrar as seguintes versões de aplicativos Planning on-premises para o Planning:

- Versões de 11.1.2.3
- Versões de 11.1.2.4
- Liberações de 11.2.x

#### **Nota:**

Os aplicativos do On-Premises 11.2.x Planning que usam o Oracle Essbase 21c não podem ser migrados para o Oracle Enterprise Performance Management Cloud.

Informações sobre a migração de aplicativos da Versão 11.1.2.1 on-premises do Planning estão disponíveis em *Migrating Release 11.1.2.1 On-Premises Planning Applications to Oracle Planning and Budgeting Cloud*. Este documento está disponível no Suporte Oracle em [https://support.oracle.com.](https://support.oracle.com)

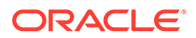

#### <span id="page-45-0"></span>**Caminho de Migração do EPM Cloud**

Você pode migrar o aplicativo Planning on-premises para aplicativos personalizados do EPM Enterprise Cloud Service.

Não é possível migrar aplicativos do módulo Planning on-premises (Workforce, Strategic Modeling e assim por diante) para o EPM Cloud.

## Exportar Artefatos do Planning

Antes de exportar aplicativos do Planning, verifique se o nome do tipo de plano é idêntico ao nome do cubo. Se não for, ocorrerá um erro na criação do mapa de dados entre aplicativos no aplicativo do Planning migrado no Oracle Enterprise Performance Management Cloud.

Para exportar artefatos da implantação on-premises:

**1.** Na implantação on-premises, efetue log-in como Administrador do Shared **Services** 

Esse usuário deve ser provisionado com a função Administrador do **Calculation Manager**, do **Reporting and Analysis** e do aplicativo que você deseja migrar.

- **2.** Selecione **Navegar**, **Administrar** e depois **Shared Services Console**.
- **3.** Se o aplicativo do Planning que está sendo exportado usar o Calculation Manager como o mecanismo de regra:
	- **a.** No painel do lado esquerdo, expanda **Grupos de Aplicativos** e depois **Foundation**. Em seguida, selecione o aplicativo **Calculation Manager**.
	- **b.** No painel do lado direito, expanda **Planning** e depois selecione o aplicativo do **Planning** que deseja migrar. Certifique-se de que todos os artefatos do aplicativo (Configuração, Dados do Essbase, Artefatos Globais, Tipo de Plano, Dados Relacionais e Segurança) estejam selecionados.
- **4.** No painel esquerdo, expanda **Reporting and Analysis** e selecione o aplicativo **Reporting and Analysis**.
- **5.** No painel direito, expanda **Objetos do Repositório** e siga este procedimento:
	- Selecione todos os objetos do Financial Reporting associados ao aplicativo do Planning.

O Relatório de Instantâneos e o Livro de Instantâneos não precisam estar associados a um aplicativo.

- Selecione qualquer conteúdo de terceiros; por exemplo, documentos e arquivos HTML.
- Expanda **HRInternalFolder** e depois:
	- Selecione **DataSources**.
	- Expanda **UserPOV**.

Há um UserPOV para cada combinação de usuário e origem de dados. Selecione os UserPOVs para os usuários que foram migrados como parte da migração do modelo de segurança.

Por exemplo, se Henry for um usuário ativo do Planning, após a migração do modelo de segurança do ambiente on-premises para o Planning, selecione todos os UserPOVs que têm Henry no nome do artefato.

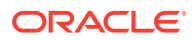

- <span id="page-46-0"></span>**6.** Selecione **Segurança**.
- **7.** Selecione os artefatos do Planning.
	- **a.** No painel do lado esquerdo, expanda **Grupos de Aplicativos** e depois **Planning**.
	- **b.** No painel do lado direito, selecione todos os artefatos.
- **8.** Clique em **Exportar**.
- **9.** Em **Exportar para o Sistema de Arquivos**, insira um diretório (o diretório padrão é *MIDDLEWARE\_HOME*/user\_projects/epmsystem1/import\_export/*admin*@native directory) no computador em que o Oracle Hyperion Foundation Services está instalado.
- **10.** Clique em **Exportar**.

O Relatório de Status da Migração é exibido. Examine o relatório para ter certeza de que todos os artefatos foram migrados sem erros. Se a exportação falhar, corrija os erros reportados e tente novamente.

## Compactar e Fazer Upload dos Artefatos Exportados para o Ambiente EPM Cloud

Se os artefatos do seu ambiente on-premises contiverem caracteres Unicode, certifique-se de que eles sejam compactados em um ambiente no qual esses caracteres sejam exibidos corretamente no sistema de arquivos. Se o artefato aparecer no formato incorreto no sistema de arquivos, ele não será importado para o Planning.

#### **Nota:**

As etapas a seguir se aplicam a um ambiente Windows on-premises. Você pode executar etapas equivalente para outras plataformas também.

Para compactar os artefatos e fazer upload do arquivo ZIP para uma instância do serviço:

**1.** No computador em que o Foundation Services está instalado, navegue até a pasta do Sistema de Arquivos em que os artefatos que você exportou estão armazenados.

O local de exportação padrão é *MIDDLEWARE\_HOME*/user\_projects/epmsystem1/ import\_export/*admin*@native directory.

- **2.** Selecione todas as pastas que foram exportados para a pasta do Sistema de Arquivos e compacte o conteúdo usando um software de terceiros, como o 7-Zip:
	- **a.** Clique com o botão direito do mouse na pasta exportada e selecione 7-Zip; em seguida, selecione **Add to Archive**
	- **b.** Na caixa de diálogo **Add to Archive**, clique com o botão direito do mouse nas pastas selecionadas e defina as seguintes informações:
		- Em **Archive**, altere o nome do arquivo para **OnPremisesApplication**.
		- Em **Archive Format**, selecione **Zip**.
		- Em **Parameters**, insira cu=on, o que preserva os caminhos e os nomes de arquivos em Unicode.
	- **c.** Clique em **OK**.

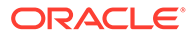

<span id="page-47-0"></span>**3.** Usando o comando uploadFile do EPM Automate, faça upload do arquivo ZIP para seu ambiente do Oracle Enterprise Performance Management Cloud. Você usa a sequência de comandos a seguir para fazer upload do arquivo:

```
epmautomate login example_admin example_password/password_file
example_url
```
epmautomate uploadfile *OnPremisesApplication.ZIP*

O processo de upload pode levar alguns minutos para ser concluído.

Você também pode fazer upload usando a Migração. Consulte [Upload de Arquivo](#page-13-0) [Morto para o Serviço.](#page-13-0)

### Importar Artefatos do Planning

#### **Nota:**

Um ambiente do Planning oferece suporte a apenas um aplicativo Planning. Antes de importar artefatos, exclua qualquer aplicativo existente no ambiente. Para obter informações detalhadas sobre um aplicativo, consulte Remoção de um Aplicativo em *Administração do Planning*.

Um Administrador do Serviço pode usar esses métodos para importar artefatos:

• Use o comando importSnapshot do EPM Automate. Use a sequência de comandos a seguir para entrar em um ambiente e importar um instantâneo:

```
epmautomate login example_admin example_password/password_file
example_url
```
epmautomate importSnapshot *OnPremisesApplication*

• Use a Migração.

Para importar artefatos para um ambiente usando a Migração:

- **1.** Em um navegador, entre no ambiente do Planning como Administrador do Serviço.
- **2.** Clique em (Navegador) e, em seguida, em **Migração**.
- **3.** Clique em **Instantâneos**.
- **4.** Clique em ••• (Ações) na linha do snapshot (por exemplo, OnPremiseApplication) de que você fez upload e depois selecione **Importar**.
- **5.** Em **Importar**, clique em **OK**.

O Relatório de Status da Migração é exibido. Atualize o relatório até as migrações estarem concluídas.

### Validar, Diagnosticar e Solucionar Problemas

Durante as importações, verifique o Relatório de Status de Migração para garantir que a importação para o ambiente Oracle Enterprise Performance Management Cloud não contenha erros. Se forem reportados erros, adote as ações corretivas e depois importe os artefatos novamente.

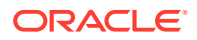

<span id="page-48-0"></span>Para validar o sucesso da migração do Planning, faça essas verificações no Planning:

- Valide se os dados do Essbase foram migrados corretamente.
- Abra um formulário de dados do Planning e compare-o com o formulário de dados do ambiente de origem.
- Abra um formulário de dados que contenha dados de driver e compare-o com um formulário de dados do ambiente de origem.
- Verifique se as dimensões e as listas de tarefas foram migradas. Verifique se as dimensões existem e se contêm os membros corretos.
- Verifique se é possível exibir os relatórios do Financial Reporting associados ao aplicativo.

### Migrar Artefatos do Essbase

Regras e variáveis de substituição implantadas no aplicativo do Planning on-premises são migradas juntamente com outros artefatos.

Se os artefatos a seguir foram adicionados diretamente ao Oracle Essbase, você deverá recriá-los manualmente no Planning:

- Scripts de cálculo do Essbase. Consulte Migração de Scripts de Cálculo
- Scripts de relatório do Essbase. Consulte [Migração de Scripts de Relatório](#page-49-0)
- Arquivos de regras de dados do Essbase. Consulte [Migração de Arquivos de Regras de](#page-49-0) [Carregamento de Dados](#page-49-0)

Esses artefatos não podem ser migrados para o Oracle Enterprise Performance Management Cloud:

- Definição da partição entre cubos do Essbase
- Configurações personalizadas especificadas no arquivo de configuração do Essbase; por exemplo configuração do cache para o cubo
- Objetos de relatório vinculados

#### Migração de Scripts de Cálculo

Esta seção só se aplicará se o aplicativo on-premises usar scripts de Cálculo que foram criados diretamente no Oracle Essbase.

Exporte scripts de cálculo de aplicativos on-premises do Essbase e use-o como referência ao criar regras de negócios no Planning.

Consulte Criação de Regra de Negócios em *Como Projetar com o Calculation Manager para Oracle Enterprise Performance Management Cloud*.

Para criar novamente scripts de cálculo on-premises como regras de negócios:

- **1.** Em um navegador, entre no ambiente do Planning como Administrador do Serviço.
- **2.** No Navegador, clique em **Regras** em **Criar e Gerenciar**.

O Calculation Manager é aberto.

- **3.** Expanda o **Planning**, o aplicativo e, por fim, o cubo para o qual você deseja criar a regra.
- **4.** Clique com o botão direito do mouse em **Regras** e selecione **Nova**.

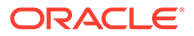

- <span id="page-49-0"></span>**5.** Em **Nova Regra**, insira o nome da regra, que deve corresponder ao nome do script que você está recriando como regra.
- **6.** No script do Essbase on-premises, copie o conteúdo do script.
- **7.** Cole o conteúdo do script no Editor de Scripts.
- **8.** Clique em **Salvar**.
- **9.** Implante a nova regra em Planning.

#### Migração de Scripts de Relatório

É usado um script de relatório para exportar dados do Oracle Essbase. É possível converter scripts de relatório existentes do Essbase on-premises em consultas inteligentes do Oracle Smart View for Office, que você pode usar para relatórios e análise ad hoc.

#### **Nota:**

Para ver procedimentos detalhados, consulte Criação de uma Consulta Inteligente em *Guia do Usuário do Oracle Smart View for Office*

Etapas de alto nível envolvidas na criação de consultas inteligentes, em vez de scripts de relatórios do Essbase:

- Mover os membros referenciados em <ROW no script de relatório para o layout de linha da consulta
- Mover a seleção de membros de <COLUMN no script de relatório para o layout de coluna da consulta
- Escolher os membros PDV na consulta que estão em <PAGE no script de relatório
- Especificar quaisquer opções de omissão existentes no script de relatório, por exemplo, SUPMISSINGROWS, SUPEMPTYROWS, usando **Opções** no menu **Opções Avançadas**.
- Aplicar opções de formato de dados no script de relatório usando as opções de formato de dados, estilo de células ou formatação do SmartView disponíveis no Microsoft Excel.

#### Migração de Arquivos de Regras de Carregamento de Dados

Converta scripts de regra do Oracle Essbase para mapeamentos de dados no Data Management.

Consulte Criação de Integrações Baseadas em Arquivo em *Administração da Integração de Dados para Oracle Enterprise Performance Management Cloud*.

## Migrar do Financial Management para o Financial Consolidation and Close

- [Caminhos de Migração Suportados](#page-50-0)
- [Migrar Metadados e Artefatos do Financial Management](#page-50-0)

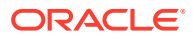

## <span id="page-50-0"></span>Caminhos de Migração Suportados

Usea o EPM Cloud Migration Accelerator para concluir o processo de migração.

#### **Financial Management On-premises**

As instâncias on-premises que você está migrando para a nuvem devem estar no patch mais recente disponível.

Você pode migrar as seguintes versões dos aplicativos Oracle Hyperion Financial Management para o Financial Consolidation and Close Cloud:

- Versões de 11.1.2.3
- Versões de 11.1.2.4

#### **EPM Cloud**

Você pode migrar aplicativos do Financial Management para ambientes do EPM Standard Cloud Service ou do EPM Enterprise Cloud Service.

## Migrar Metadados e Artefatos do Financial Management

Use o EPM Cloud Migration Accelerator para migrar artefatos e dados do Oracle Hyperion Financial Management para o Financial Consolidation and Close. Essa ferramenta e a documentação de suporte estão disponíveis no Suporte Oracle.

Para fazer download do EPM Cloud Migration Accelerator e da documentação:

- **1.** Em um browser, navegue até o [Suporte Oracle](https://support.oracle.com) e entre.
- **2.** Procure o documento 2420798.1. O recurso de pesquisa localiza-se no canto superior direto da página.

HFM To EPM Cloud Migration Accelerator (ID. de documento 2420798.1) é exibido.

- **3.** Clique no link **EPM Cloud Migration Accelerator (ECMA)** em **AÇÕES**.
- **4.** Em **Detalhes do Patch**, clique em **Fazer Download**.
- **5.** Em **Download de Arquivo**, clique em **p28352563\_111240\_Generic.zip** e salve-o em um diretório local.
- **6.** Usando um utilitário de terceiros como 7-Zip, extraia o conteúdo de p28352563\_111240\_Generic.zip.
- **7.** Abra a **Documentação do Usuário** no diretório em que extraiu p28352563\_111240\_Generic.zip.
- **8.** Use as instruções contidas nos documentos a seguir para migrar metadados, dados e artefatos do Financial Management.
	- *Migrating to EPM Cloud from Hyperion Financial Management (HFM).pptx*, que apresenta uma visão geral do processo de migração.
	- *Whitepaper HFM to EPM Cloud 18 08-V5.docx*, que contém instruções de migração passo a passo.
	- *EcmaUserGuide.docx*, que explica como usar o EPM Cloud Migration Accelerator.

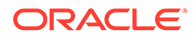

# <span id="page-51-0"></span>Migrar do Financial Close Management para o Account Reconciliation

- Caminhos de Migração Suportados
- Exportar Artefatos do Financial Close Management
- [Fazer Upload de Artefatos para o Account Reconciliation](#page-52-0)
- **[Criar Aplicativo](#page-52-0)**
- [Importar Artefatos para o Account Reconciliation](#page-52-0)
- [Validar, Diagnosticar e Solucionar Problemas](#page-53-0)

## Caminhos de Migração Suportados

As instâncias do Oracle Hyperion Financial Close Management que você está migrando para o Account Reconciliation devem ser da Versão 11.1.2.4.250 e posterior.

## Exportar Artefatos do Financial Close Management

Para exportar artefatos do Oracle Hyperion Financial Close Management da implantação on-premises:

- **1.** Na implantação on-premises, efetue log-in como Administrador do Shared **Services**
- **2.** Selecione **Navegar**, **Administrar** e depois **Shared Services Console**.
- **3.** No painel do lado esquerdo, expanda **Grupos de Aplicativos**, **Financial Close Management** e depois **Financial Close Management**.
- **4.** No painel direito, expanda **Comum** e selecione os seguintes artefatos:
	- **Calendários**
	- Moedas
	- Regras de Feriado
	- Unidades Organizacionais
	- **Equipes**
	- Opcionalmente, selecione Grupos de Relatórios, Consultas de Relatórios e Relatórios específicos para o Account Reconciliation Manager.

#### **Nota:**

Não inclua objetos de relatório se estiver exportando de um ambiente on-premise usando o banco de dados MSSQL. Os relatórios do MSSQL não funcionarão no Account Reconciliation, pois o ambiente em Nuvem utiliza somente um banco de dados Oracle. As consultas de relatório são específicas para o banco de dados.

- **5.** Selecione o nó-raiz, **Reconciliation Manager**, o que selecionará tudo abaixo dele.
- **6.** Clique em **Exportar** e especifique um nome para o arquivo de exportação.

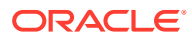

- <span id="page-52-0"></span>**7.** Aguarde a exportação ser finalizada e, em seguida, verifique se a exportação teve erros que devem ser corrigidos.
- **8.** Em **Sistema de Arquivos**, clique com o botão direito do mouse no arquivo exportado e selecione **Fazer Download**. Em seguida, salve o arquivo localmente.

É criado um arquivo ZIP que contém os arquivos exportados. Você importará esse instantâneo para o Account Reconciliation na próxima etapa.

### Fazer Upload dos Artefatos no Account Reconciliation

Na etapa anterior, você exportou artefatos do Oracle Hyperion Financial Close Management para criar um instantâneo em um local de sua escolha. Faça upload desse instantâneo no Account Reconciliation.

Use o comando uploadFile EPM Automate para fazer upload do instantâneo para seu ambiente Account Reconciliation. Use a sequência de comandos a seguir para fazer upload do instantâneo:

```
epmautomate login example_admin example_password/password_file example_url
```
epmautomate uploadfile *SNAPSHOT\_NAME*

Certifique-se de especificar o caminho totalmente qualificado para o instantâneo se esse não for o diretório de onde você está executando o EPM Automate. O processo de upload pode levar alguns minutos para ser concluído.

Você também pode fazer upload usando a Migração. Consulte [Upload de Arquivo Morto para](#page-13-0) [o Serviço.](#page-13-0)

## Criar Aplicativo

Para criar um aplicativo Account Reconciliation:

- **1.** Em um navegador, entre no ambiente Account Reconciliation como Administrador do Servico.
- **2.** Clique em **Iniciar**.
- **3.** Clique em (Novo).

A página inicial do Account Reconciliation é aberta.

### Importar Artefatos para o Account Reconciliation

#### **Nota:**

Seu ambiente do Account Reconciliation não deverá conter dados ou um aplicativo de amostra existente quando você tentar fazer a importação.

Para importar artefatos em um ambiente do Account Reconciliation:

- **1.** Em um navegador, entre no ambiente Account Reconciliation como Administrador do Serviço.
- **2.** Clique em **Ferramentas**, e em **Migração**.

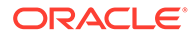

<span id="page-53-0"></span>**3.** Clique em **Instantâneos**.

O instantâneo de que você fez upload anteriormente (por exemplo, OnPremiseApplication) é listado em **Instantâneos**. Como há interdependências entre os artefatos importados, a importação deve ser realizada em uma série de etapas.

- **4.** Expanda o instantâneo e depois clique no link do aplicativo.
- **5.** Selecione o nó **Comum** e depois clique em **Importar**.
- **6.** Em **Importar**, clique em **OK**.

O Relatório de Status da Migração é exibido. Atualize e revise o relatório até a migração estar completa.

- **7.** No snapshot, selecione tudo em **Reconciliation Manager**, exceto o seguinte:
	- **Perfis**
	- **Reconciliações**
- **8.** Clique em **Importar**.
- **9.** Em **Importar**, clique em **OK**.

O Relatório de Status da Migração é exibido. Atualize e revise o relatório até a migração estar completa.

- **10.** No snapshot, selecione o seguinte em **Reconciliation Manager**:
	- **Perfis**
	- **Reconciliações**
- **11.** Clique em **Importar**.
- **12.** Em **Importar**, clique em **OK**.

O Relatório de Status da Migração é exibido. Atualize e revise o relatório até a migração estar completa.

## Validar, Diagnosticar e Solucionar Problemas

Durante as importações, verifique o Relatório de Status de Migração para garantir que a importação para o ambiente Account Reconciliation não contenha erros. Se tiverem sido reportados erros, adote as ações corretivas e depois importe os artefatos novamente.

Depois que as importações estiverem concluídas, entre no Account Reconciliation e verifique se os dados foram migrados corretamente:

- Verifique se os Períodos estão configurados de forma correta.
- Use **Lista de Trabalho** ou **Reconciliações** para exibir as Reconciliações de um período específico.
- Abra algumas das Reconciliações e verifique se as atribuições, o trabalho e o histórico estão corretos.
- Verifique se os Formatos, Atributos, Organizações e outros objetos estão sendo exibidos corretamente.
- Conecte-se como usuário e verifique se o acesso às Reconciliações está correto.

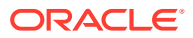

# <span id="page-54-0"></span>Migrar do Profitability and Cost Management On-premises para o Profitability and Cost Management

- Caminhos de Migração Suportados
- Exportar Artefatos do Profitability and Cost Management
- [Fazer Upload do Arquivo de Modelo para o Profitability and Cost Management](#page-56-0)
- [Importar o Arquivo do Modelo para o Profitability and Cost Management](#page-57-0)

## Caminhos de Migração Suportados

Só é possível migrar instâncias da Versão 11.1.2.4.x do Oracle Hyperion Profitability and Cost Management para o Profitability and Cost Management.

É possível migrar o Profitability and Cost Management On-premises apenas para ambientes do EPM Enterprise Cloud Service.

## Exportar Artefatos do Profitability and Cost Management

O Profitability and Cost Management só é compatível com aplicativos Management Ledger.

No ambiente on-premises, use um dos seguintes para criar um arquivo de modelo que você possa fazer upload para o Profitability and Cost Management:

- Use o Standard to Management Ledger Migration Utility para exportar artefatos de aplicativos Standard Profitability do Oracle Hyperion Profitability and Cost Management para um arquivo de modelo. Para obter instruções, consulte Como Usar o Standard to Management Ledger Migration Utility.
- Use o comando **Exportar Modelo** do Profitability and Cost Management para criar pacotes de aplicativos do Management Ledger de forma que possam ser importados para o Profitability and Cost Management. Para obter instruções, consulte [Como Usar o Comando de Exportação de Modelo](#page-56-0).

#### Como Usar o Standard to Management Ledger Migration Utility

Use o Standard to Management Ledger Migration Utility para preparar um aplicativo Detailed Profitability para migração para um ambiente Profitability and Cost Management.

### **Nota:**

Esse utilitário só está disponível para instalações do Oracle Hyperion Profitability and Cost Management que usem o Banco de Dados Oracle.

O utilitário cria um arquivo ZIP de modelo que pode ser importado como um novo aplicativo Management Ledger para o Profitability and Cost Management. Ele contém os metadados de dimensão, definições de ponto de vista (PDV) e preferências de aplicativo do aplicativo Standard Profitability. Ele também contém regras e conjuntos de regras do Management Ledger como placeholder, derivados dos estágios e das regras do aplicativo Standard, para

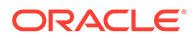

fornecer uma estrutura que será preenchida manualmente para completar o processo de migração.

O Standard to Management Ledger Migration Utility usa um procedimento PL/SQL para extrair as informações do aplicativo Standard Profitability para arquivos em um servidor. O procedimento PL/SQL requer que primeiro você crie um objeto directory da Oracle, que é usado para acessar o sistema operacional no servidor de bancos de dados e gravar os arquivos. Em seguida, você copia esses arquivos para qualquer computador cliente baseado no Microsoft Windows, onde você executa um arquivo em lote (BAT) para prepará-los e empacotá-los em um arquivo ZIP de modelo do Management Ledger. Por fim, você pode importar o arquivo de modelo para um novo aplicativo Management Ledger no Cloud.

Estas são as etapas:

**1.** Extraia os arquivos do utilitário do arquivo ZIP em que estão contidos.

Abra o arquivo de patch P28048630 111240 Generic.zip e extraia esses dois arquivos: sptomlextract.sql, sptomltemplate.bat

No arquivo Zip, eles estão localizados na pasta a seguir:

HPCM\_11\_1\_2\_4\_128\_28048630\files\products\Profitability\database\Commo n\Oracle

- **2.** Crie um objeto de banco de dados do diretório Oracle para especificar o local no servidor do banco de dados em que os arquivos de migração deverão ser gravados:
	- **a.** No Oracle SQL Developer ou no SQL Plus, conecte-se a um usuário que tenha o privilégio create any directory e execute este comando:

create or replace directory EXTRACT\_DIR as '<*directory path where you want the migration files written*>';

Por exemplo, para gravá-los no diretório D: \Migration Extract em um servidor do Windows:

create or replace directory EXTRACT DIR as 'D:\Migration Extract';

**b.** Conceda todos os privilégios nesse diretório ao proprietário do esquema do produto Profitability and Cost Management:

grant all on directory EXTRACT\_DIR to <*proprietário do esquema do Profitability and Cost Management*>;

Por exemplo, se o proprietário do esquema do Profitability and Cost Management for HPCM1, use este comando:

grant all on directory EXTRACT DIR to HPCM1;

**3.** Crie o pacote PL/SQL do utilitário de migração:

No Oracle SQL Developer ou no SQL Plus, como proprietário do esquema do Profitability and Cost Management, execute o script sptomlextract.sql. Isso cria e compila o pacote PL/SQL HPM\_SP\_TO\_ML\_PKG.

**4.** Execute o utilitário de migração para extrair as informações do aplicativo Standard Profitability nos arquivos em um servidor de bancos de dados:

Execute este comando no Oracle SQL Developer ou no SQL Plus:

exec HPM\_SP\_TO\_ML\_PKG.ExtractAll('<*appName*>');

Por exemplo, para o nome do aplicativo "BksSP82", você usaria este comando:

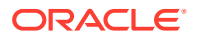

<span id="page-56-0"></span>exec HPM SP\_TO\_ML\_PKG.ExtractAll('BksSP82');

Os arquivos de migração são criados no diretório que você especificou na etapa 2.

**5.** Copie os arquivos de migração para qualquer servidor ou cliente Microsoft Windows.

Se a instância do Banco de Dados Oracle não estiver instalada em um sistema Microsoft Windows, copie os arquivos de migração gerados para qualquer sistema. Além disso, copie o arquivo sptomltemplate.bat nesse local.

**6.** Gere o arquivo ZIP de modelo do Management Ledger:

No computador que está executando o Microsoft Windows, execute o script sptomltemplate.bat para preparar e empacotar os arquivos de migração em um arquivo ZIP de modelo do Management Ledger usando este comando:

sptomltemplate.bat <*caminho do diretório onde você copiou os arquivos de migração*>

Por exemplo, se você copiou os arquivos de migração para D:\Migration\_Template no servidor do Windows, o comando será:

sptomltemplate.bat D:\Migration\_Template

Essa etapa gera um arquivo de modelo denominado SPtoML Template.zip na mesma pasta.

#### Como Usar o Comando de Exportação de Modelo

A migração de um aplicativo Oracle Hyperion Profitability and Cost Management para o Profitability and Cost Management inclui:

- Dimensões, sejam elas baseadas em arquivos ou gerenciadas no Oracle Hyperion EPM Architect ou em um cubo do Oracle Essbase
- Regras e conjuntos de regras
- Consultas e exibições de modelo
- Configurações de PDV
- Opcionalmente, insira valores, mas não valores calculados

Nenhum conteúdo externo do aplicativo Management Ledger será incluído. Por exemplo, relatórios produzidos usando o Financial Reporting não são incluídos.

Para exportar artefatos usando o Comando Export Template

- **1.** Na implantação on-premises, faça login no Profitability and Cost Management como Administrador.
- **2.** Clique em **Ações**, e selecione **Exportar Modelo**
- **3.** Em **Exportar Modelo**, insira o **Nome do Arquivo de Exportação**, por exemplo, OnPremises\_ML\_templates e depois indique se deseja **Incluir Dados de Entrada**.
- **4.** Clique em **OK** para iniciar a exportação. Você pode rastrear o andamento na **Biblioteca de Jobs**.

#### Fazer upload do Arquivo de Modelo para o Profitability and Cost Management

Usando o comando uploadFile EPM Automate, faça upload do modelo (SPtoML Template.zip) para o ambiente Profitability and Cost Management.

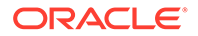

<span id="page-57-0"></span>Você também pode usar o Explorer de Arquivos para fazer upload e importar modelos. Consulte Transferência de Arquivos com o Explorador de Arquivos em *Administração do Profitability and Cost Management.*

Para fazer upload de arquivos usando o uploadfile:

**1.** entre no ambiente do Profitability and Cost Management como Administrador do Serviço:

epmautomate login example\_admin *example\_password/password\_file example\_url*

**2.** Execute o comando uploadFile:

epmautomate uploadfile OnPremises ML templates.zip profitinbox

epmautomate uploadfile "*D:\Migration\_Template\SPtoML\_Template.zip*" profitinbox

Consulte [Como Usar o Standard to Management Ledger Migration Utility](#page-54-0) ou [Como](#page-56-0) [Usar o Comando de Exportação de Modelo](#page-56-0) para identificar a localização do arquivo do modelo.

**3.** Saia:

epmautomate logout

## Importar o Arquivo de Modelo para o Profitability and Cost Management

Use o **Console de Aplicativos do Profitability** para importar modelos do arquivo (por exemplo, do OnPremises\_ML\_templates.zip cujo upload foi feito na etapa anterior).

Você também pode usar o Explorer de Arquivos para fazer upload e importar modelos. Consulte Transferência de Arquivos com o Explorador de Arquivos em *Administração do Profitability and Cost Management.*

Para importar modelos:

- **1.** Em um navegador, entre no ambiente do Profitability and Cost Management como Administrador do Serviço.
- **2.** Clique em **Aplicativo** e, em seguida, **Aplicativo** de novo para abrir o Console de Aplicativos do Profitability.
- **3.** Em Aplicativo, clique em **+** (Criar) e selecione **Importar Modelo**.
- **4.** Clique em **Selecionar Arquivo** e depois selecione **Servidor** como local do arquivo.

Selecione **Cliente** como o local se quiser fazer upload do arquivo de modelo usando o Explorer de Arquivos.

- **5.** Navegue para selecionar um arquivo de modelo, por exemplo, OnPremises ML templates.zip.
- **6.** Clique em **OK**.

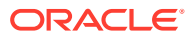

# <span id="page-58-0"></span>Migração dos Aplicativos do Management Ledger On-premises para o Enterprise Profitability and Cost Management

É possível migrar somente aplicativos da versão 11.1.2.4.x do Management Ledger para o Enterprise Profitability and Cost Management. Essa migração envolve estas etapas:

- Empacote o aplicativo do Management Ledger de forma que possa ser importado no Profitability and Cost Management usando o comando **Exportar Modelo** do Oracle Hyperion Profitability and Cost Management. Para obter instruções, consulte [Como Usar](#page-56-0) [o Comando de Exportação de Modelo](#page-56-0).
- Carregue o pacote da etapa anterior para o Profitability and Cost Management usando o modelo de Migração de Nuvem para criar um aplicativo do Profitability and Cost Management.
- Migre o aplicativo do Profitability and Cost Management para o Enterprise Profitability and Cost Management usando o PCM para utilitário de Migração do Enterprise Profitability and Cost Management.

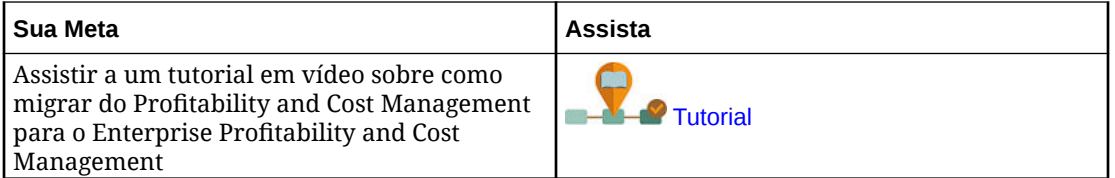

## Migrar do Strategic Finance para o Strategic Modeling

Os bancos de dados e as consolidações do Oracle Hyperion Strategic Finance não podem ser migrados para o Oracle Enterprise Performance Management Cloud. É necessário migrar as entidades e os modelos individualmente. Outros artefatos do Strategic Finance, como mapas de dados e documentos de gerenciamento de alterações de entidades e de premissas, são criados manualmente no Strategic Modeling.

- Caminho de Migração Compatível
- [Preparar Modelos do Strategic Finance para Migração](#page-59-0)
- [Migrar Modelos Off-line para o Strategic Modeling](#page-61-0)
	- [Migração de Modelos Off-line do Strategic Finance para o Strategic Modeling](#page-61-0) [Usando um Navegador](#page-61-0)
	- [Migração de Modelos Off-line do Strategic Finance para o Strategic Modeling](#page-63-0) [Usando o Smart View](#page-63-0)
- [Importação de Modelos do Strategic para o Strategic Modeling \(Opcional\)](#page-64-0)
- [Ativar Modelos e Modelos Migrados no Strategic Modeling](#page-65-0)
- [Criar Hierarquia de Consolidações](#page-65-0)

## Caminho de Migração Compatível

Só é possível migrar entidades e modelos do Oracle Hyperion Strategic Finance do Strategic Finance Versão 11.1.2.4.002.

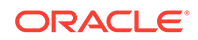

Se você estiver usando uma versão anterior do Strategic Finance, faça upgrade da sua implantação on-premises para a Versão 11.1.2.4.002 para garantir que as entidades e os modelos estejam em um formato de arquivo que possa ser convertido para uso com o Strategic Modeling.

## <span id="page-59-0"></span>Preparar Modelos do Strategic Finance e Modelos para Migração

Os modelos do Oracle Hyperion Strategic Finance são migrados separadamente. O recurso Tornar Off-line do Oracle Smart View for Office possibilita salvar entidades e modelos como arquivos ALC locais que podem ser migrados para o Strategic Modeling.

Não é obrigatório migrar arquivos de modelo para o Strategic Modeling, a menos que você queira manter uma cópia do modelo (template) usado para criar o modelo no Strategic Finance.

Siga o procedimento a seguir para criar arquivos ALC individuais para cada entidade que você deseja migrar. Os arquivos ALC são armazenados no diretório *EPM\_ORACLE\_HOME*\products\hsf\Client\offline \*server\_hostname\database\_name* (normalmente em Oracle\Middleware \EPMSystem11R1\products\hsf\Client\offline\*server\_hostname\database\_name*)

no computador em que o Strategic Finance está implantado.

Para tornar os modelos off-line usando o Smart View:

- **1.** No Smart View, conecte-se à instância do Strategic Finance da qual você deseja migrar as entidades e os modelos.
- **2.** No Smart View, clique com botão direito do mouse no nó do banco de dados do Strategic Finance e selecione **Tornar Off-line**.

O utilitário Tornar Off-line é exibido.

- **3.** Siga estas etapas no utilitário Tornar Off-line:
	- **a.** Selecione os modelos a serem tornados off-line.
	- **b.** Verifique se a caixa de seleção **Fazer Check-out** está desmarcada.
	- **c.** Clique em **Avançar**.

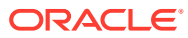

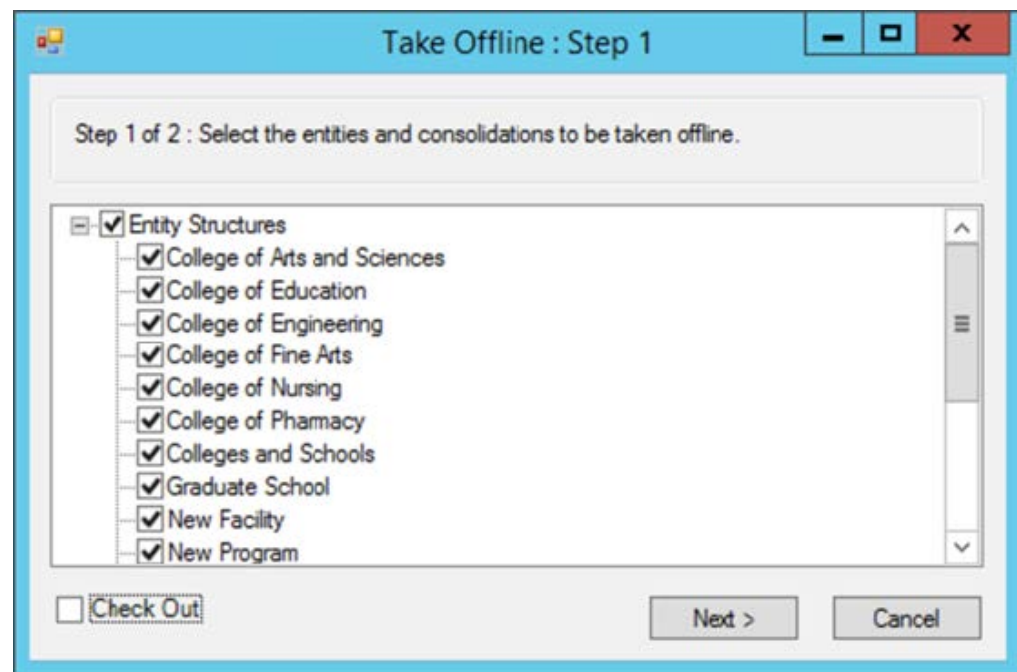

- **d.** Verifique a lista de modelos que serão tornados off-line. Os modelos indicados nessa tela serão salvos como arquivos ALC.
- **e.** Clique em **Concluir**.

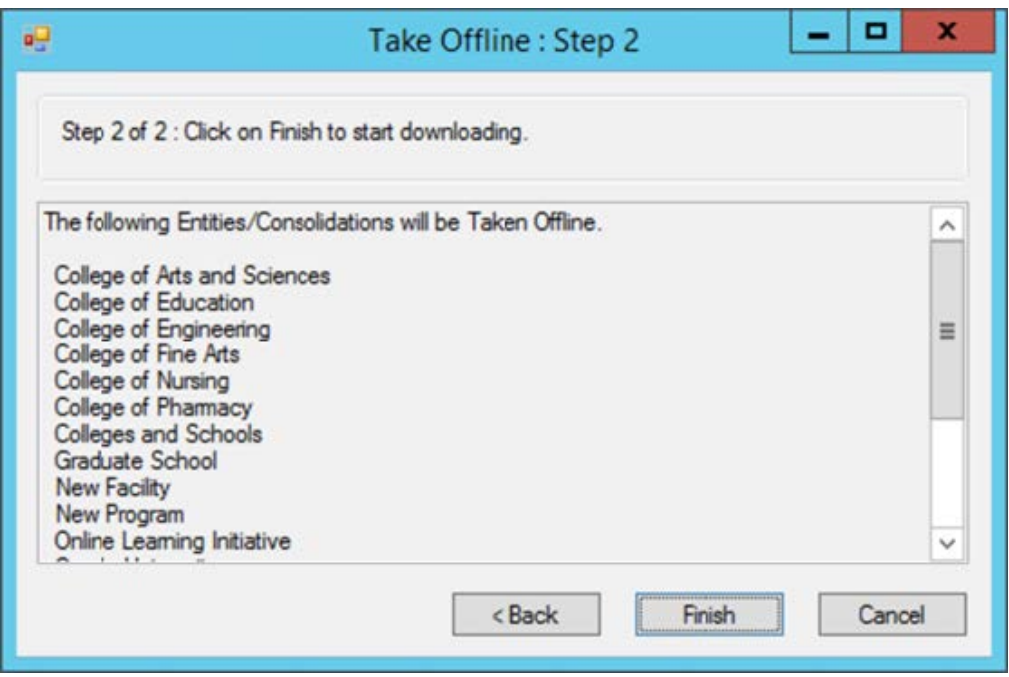

**4.** Aguarde a conclusão do processo. Clique em **OK** quando o processo de tornar modelos off-line for concluído.

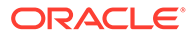

## <span id="page-61-0"></span>Criar um Aplicativo Módulos do Planning no EPM Cloud e Ativar o Strategic Modeling

Use os modelos do Oracle Hyperion Strategic Finance (arquivos ALC) que ficaram offline para criar modelos no Strategic Modeling.

Antes de criar modelos, é necessário criar um aplicativo Módulos do Planning no Oracle Enterprise Performance Management Cloud e ativar o Strategic Modeling. Consulte essas fontes de informações em *Administração dos Módulos do Planning*:

- Criação de um Aplicativo
- Habilitação do Strategic Modeling

## Migrar Modelos Off-line para o Strategic Modeling

Você pode usar as telas do Oracle Enterprise Performance Management Cloud ou o Oracle Smart View for Office para criar modelos do Strategic Modeling com base nos modelos do Oracle Hyperion Strategic Finance que ficaram off-line.

Ao migrar um modelo, todos os artefatos dele, como PDVs e relatórios, são migrados para o novo modelo no Strategic Modeling.

- Migração de Modelos Off-line do Strategic Finance para o Strategic Modeling Usando um Navegador
- [Migração de Modelos Off-line do Strategic Finance para o Strategic Modeling](#page-63-0) [Usando o Smart View](#page-63-0)

Migração de Modelos Off-line do Strategic Finance para o Strategic Modeling Usando um Navegador

> É possível migrar um modelo off-line do Oracle Hyperion Strategic Finance usando-o como a origem ao criar um modelo do Strategic Modeling.

Para migrar um modelo off-line do Strategic Finance:

- **1.** Acesse o Strategic Modeling como Administrador do Serviço.
- **2.** Crie um modelo. Consulte Criação de um Modelo do Strategic Modeling em *Administração dos Módulos do Planning* para obter instruções detalhadas.

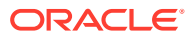

#### **Nota:**

Ao criar o modelo, em **Criar Modelo: Geral**, selecione:

- Em **Criar Modelo de**, selecione **Arquivo Local**.
- Em **Selecionar Arquivo**, selecione um dos arquivos (ALC) de modelo do Strategic Finance preparados anteriormente.

O local padrão dos arquivos de modelo do Strategic Finance que são colocados off-line é o diretório *EPM\_ORACLE\_HOME*\products\hsf\Client \offline\*server\_hostname\database\_name* (normalmente em Oracle \Middleware\EPMSystem11R1\products\hsf\Client\offline \*server\_hostname\database\_name*) no computador em que o Strategic Finance está implantado.

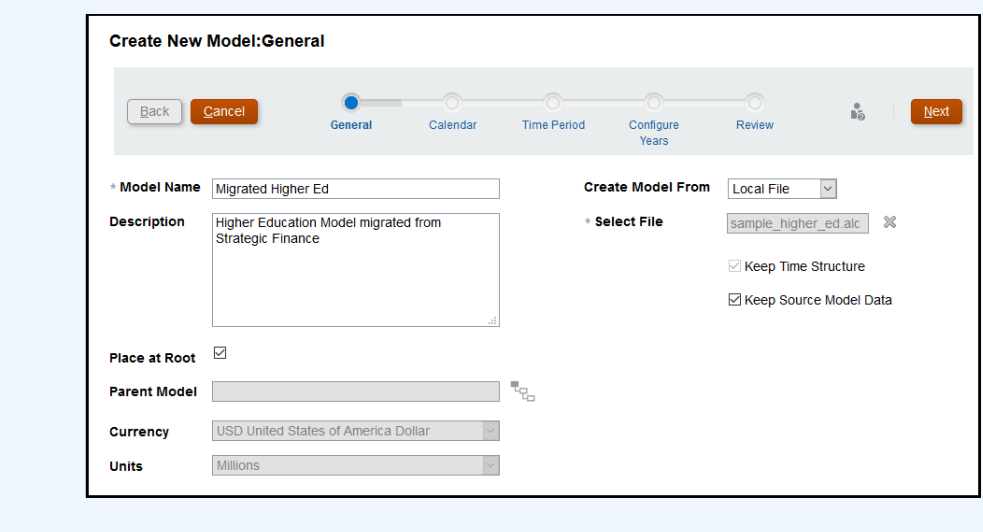

**3.** Configure outras definições obrigatórias do modelo.

Você pode optar por manter os dados do modelo de origem do modelo do Strategic Finance sendo usado como origem. Se você optar por não usar os dados do modelo de origem, poderá escolher uma moeda e unidade monetária diferentes. Você também pode colocar o modelo no modelo raiz para criar uma hierarquia de modelos ou desmarcar a caixa de seleção **Colocar na Raiz** para adicionar esse modelo como filho de um modelo selecionado em **Modelo Pai**.

- **4.** Clique em **Avançar** para passar pelas telas restantes e especificar outras definições. Em **Revisar**, clique em **Criar Modelo**.
- **5.** Clique em **OK** para concluir o processo.
- **6.** Repita as etapas 3 a 6 para cada modelo que você quiser migrar.

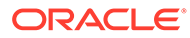

<span id="page-63-0"></span>Migração de Modelos Off-line do Strategic Finance para o Strategic Modeling Usando o Smart View

> Usando o Oracle Smart View for Office, você pode criar os modelos do Strategic Modeling usando modelos off-line do Oracle Hyperion Strategic Finance como a origem.

Para migrar um modelo off-line do Strategic Finance usando a extensão do Smart View para Strategic Modeling:

Ao migrar um modelo, todos os artefatos dele, como PDVs e relatórios, são migrados para o novo modelo no Strategic Modeling.

- **1.** Usando o Strategic Finance, conecte-se ao ambiente Oracle Enterprise Performance Management Cloud no qual o Strategic Modeling está ativado.
- **2.** No painel do **Smart View** na faixa do Strategic Modeling, expanda o nó do **Strategic Modeling**.
- **3.** Clique com o botão direito em **Exibição de Modelo** e selecione **Novo Modelo**.
- **4.** Crie um modelo. Consulte Como Criar um Modelo com a Cópia de Outro em *Como Trabalhar com o Strategic Modeling no Smart View*.

#### **Nota:**

Ao criar o modelo, em **Criar Modelo no Servidor**, selecione:

Em **Origem**, selecione um dos arquivos (ALC) de modelo do Strategic Finance preparados anteriormente.

O local padrão dos arquivos de modelo do Strategic Finance que são colocados off-line é o diretório

EPM\_ORACLE\_HOME\products\hsf\Client\offline\server\_hostname\da *tabase\_name* (normalmente em

Oracle\Middleware\EPMSystem11R1\products\hsf\Client\offline\*se rver\_hostname\database\_name*) no computador em que o Strategic Finance está implantado.

Você pode optar por manter os dados do modelo de origem do modelo off-line do Strategic Finance sendo usado como origem. Se você optar por não usar os dados do modelo de origem, poderá escolher uma moeda e unidade monetária diferentes posteriormente. Você também pode colocar o modelo no modelo raiz para criar uma hierarquia de modelos ou desmarcar a caixa de seleção **Colocar na Raiz** para adicionar esse modelo como filho de um modelo existente selecionado em **Modelo Pai**.

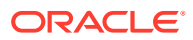

<span id="page-64-0"></span>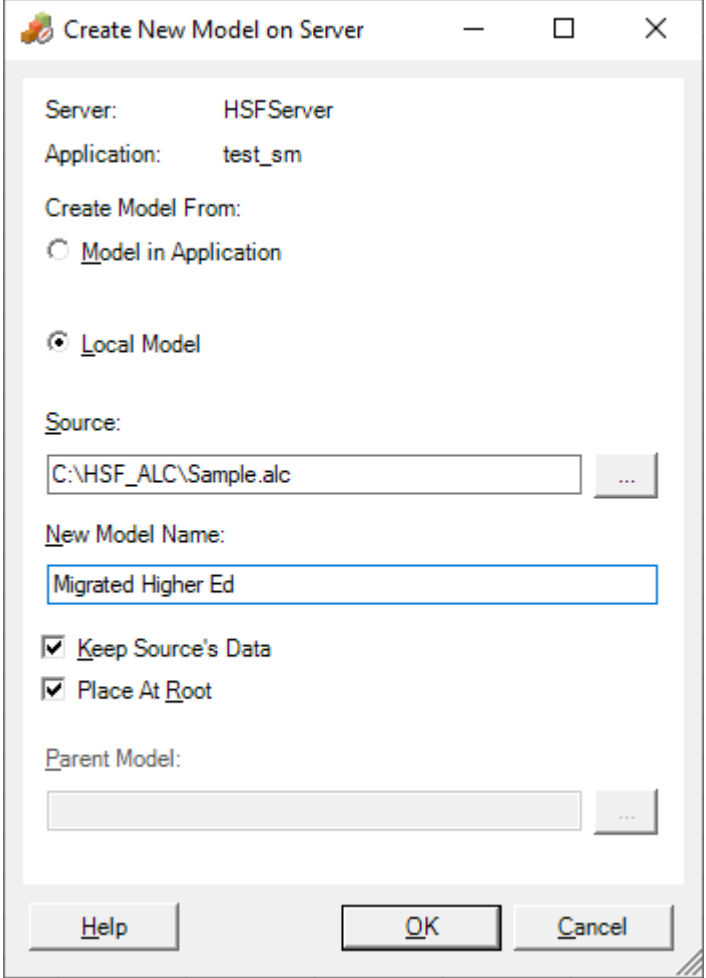

- **5.** Clique em **OK**.
- **6.** Repita as etapas 3 a 5 para cada modelo que você quiser migrar.

Importação de Modelos do Strategic Finance para o Strategic Modeling (Opcional)

Use o Oracle Smart View for Office para importar modelos do Oracle Hyperion Strategic Finance para o Strategic Modeling. Essa etapa só é necessária se você quiser manter os modelos usados na criação dos modelos migrados.

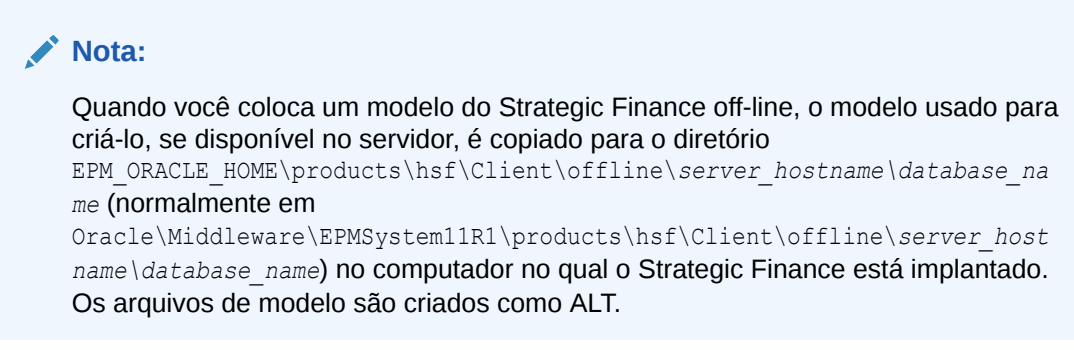

Para importar os modelos usando o Smart View:

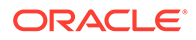

- <span id="page-65-0"></span>**1.** Usando o Strategic Finance, conecte-se ao ambiente Oracle Enterprise Performance Management Cloud no qual o Strategic Modeling está ativado.
- **2.** No painel do Smart View na faixa do Strategic Modeling, expanda o nó do Strategic Modeling.
- **3.** Clique com o botão direito do mouse em **Modelos** e selecione **Importar Modelo**.
- **4.** Em **Modelo de Origem**, selecione o arquivo do modelo que você deseja importar.
- **5.** Em **Nome do Modelo**, forneça um nome exclusivo para o modelo no Strategic Modeling.
- **6.** Clique em **OK**.
- **7.** Repita esse procedimento para todos os modelos que você deseja migrar.

## Ativar Modelos e Modelos Migrados no Strategic Modeling

O processo de ativação de modelos migrados, seus relatórios e modelos no Strategic Modeling envolve o check-out e check-in dos modelos e modelos migrados. Use a extensão do Oracle Smart View for Office para Strategic Modeling para concluir esse processo.

Para fazer check-out e check-in de modelos:

- **1.** Usando a extensão Oracle Hyperion Strategic Finance para Smart View, conectese ao ambiente Oracle Enterprise Performance Management Cloud no qual o Strategic Modeling está ativado.
- **2.** No painel do **Smart View** na faixa do **Strategic Modeling**, expanda o nó **Strategic Modeling**.
- **3.** Execute uma etapa:
	- **a.** Para fazer check-out de modelos, expanda o nó **Exibição do Modelo**.
	- **b.** Para fazer check-out de modelos (templates), expanda o nó **Modelos**.
- **4.** Clique com o botão direito do mouse no modelo para fazer check-out e selecione **Abrir-Check-out**.

Uma exibição do modelo submetida a check-out é exibida.

**5.** Na faixa **Strategic Modeling**, clique em **Fechar**

A tela Fechar Modelo é exibida.

- **6.** Na tela Fechar Modelo, selecione **Fazer Check-in** como a opção de fechamento e depois clique em **OK**.
- **7.** Repita as etapas 3 a 6 para cada modelo que você deseja ativar.

## Criar Hierarquia de Consolidações

As hierarquias de consolidação do Strategic Modeling representam a estrutura da organização. É possível incluir vários modelos na consolidação para que somente os dados deles sejam incluídos no modelo consolidado. A consolidação ajuda a determinar como a alteração das condições da unidade de negócios afeta os ganhos da empresa para que você tome decisões mais bem-informadas sobre as unidades de negócios.

Para obter instruções detalhadas, consulte Criação e Execução de Consolidações em *Como Trabalhar com Módulos do Planning*.

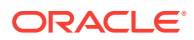

<span id="page-66-0"></span>Para criar uma hierarquia de consolidações:

- **1.** Acesse o Strategic Modeling como Administrador do Serviço.
- **2.** Clique em **Exibição de Consolidação** e depois em **Adicionar**.
- **3.** Forneça um nome para a consolidação e clique em (OK).
- **4.** Clique no nome da nova consolidação para abri-la.
- **5.** Clique em (Adicionar) para indicar todos os modelos existentes que podem ser adicionados à consolidação.
- **6.** Arraste e solve os modelos na consolidação.
- **7.** Clique em Fechar quando terminar.

# Migre o Data Relationship Management para o Oracle Enterprise Data Management Cloud

Você pode migrar hierarquias de dados do Oracle Data Relationship Management para o Oracle Enterprise Data Management Cloud e depois executar o gerenciamento de dados para facilitar a manutenção contínua de dados corporativos na nuvem.

O Oracle Enterprise Data Management Cloud é uma solução moderna e baseada na nuvem, com uma abordagem exclusiva que é ágil, incremental e ideal para o propósito de promover a granularidade correta de compartilhamento de dados da empresa entre pessoas, equipes, departamentos e entidades da empresa.

Etapas amplas de migração incluem o seguinte:

- Crie um arquivo de exportação para cada hierarquia no Data Relationship Management
- Registre um aplicativo no Oracle Enterprise Data Management Cloud com dimensões do Data Relationship Management
- Use o arquivo de exportação do Data Relationship Management para importar uma dimensão do aplicativo registrado no Oracle Enterprise Data Management Cloud
- Inicie a manutenção de dados da empresa usando exibições do aplicativo ou construa exibições de manutenção para tratar dados da empresa por domínio

Para obter instruções detalhadas, consulte Migração de Dados Empresariais do Data Relationship Management para o Oracle Enterprise Data Management Cloud em *Administração e Trabalho com o Oracle Enterprise Data Management Cloud*.

# Considerações sobre Migração de Aplicativos Baseados em FDMEE

Os aplicativos a seguir baseados em Oracle Hyperion Financial Data Quality Management, Enterprise Edition-podem ser migrados de on-premises para Oracle Enterprise Performance Management Cloud:

- Planning
- Oracle Hyperion Profitability and Cost Management

Os artefatos a seguir não podem ser migrados porque não há suporte para esses recursos no EPM Cloud:

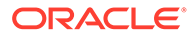

- Scripts de qualquer tipo, inclusive scripts de eventos, de importação e personalizados
- Relatórios personalizados

Aplicativos on-premises como o Planning e o Profitability and Cost Management oferecem suporte ao carregamento de metadados e dados usando o Financial Data Quality Management, Enterprise Edition. Depois de migrar seu aplicativo para o EPM Cloud, você tem estas duas opções para integrar dados:

- Continuar usando sua implantação FDMEE on-premises aproveitando a integração Híbrida e o carregamento de dados para EPM Cloud.
- Converter todas as integrações que usam uma conexão direta para o sistema de dados de origem para uma integração baseada em arquivos no Data Management. Para converter as integrações diretas para integrações baseadas em arquivos, você precisará fazer o seguinte:
	- Desenvolva um processo de extração de dados personalizado para exportar os dados do sistema de origem para um arquivo de dados delimitado
	- Mapear o arquivo de dados delimitados e carregá-lo no EPM Cloud usando o Data Management

Consulte Criação de Integrações Baseadas em Arquivo em *Administração da Integração de Dados para Oracle Enterprise Performance Management Cloud*.

Você pode usar a sequência de comandos do EPM Automate a seguir para automatizar o processo de upload do arquivo de dados e executar a integração:

epmautomate login example\_admin *example\_password/password\_file example\_url*

epmautomate uploadfile *DELIMITED\_FILE\_NAME.txt* inbox/repository

epmautomate rundatarule AccountActual Mar-15 Jun-15 REPLACE STORE DATA inbox/AccountActual.dat

epmautomate logout

Consulte uploadFile Comandos do EPM Automate em *Como Trabalhar com o EPM Automate para Oracle Enterprise Performance Management Cloud* para ver uma amostra do uso do comando e exemplos.

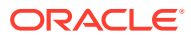

# <span id="page-68-0"></span>A

# Mapeamento de Funções para Migração para o EPM Cloud

As regras predefinidas de domínio de identidades combinam várias funções on-premises. Para garantir que o nível apropriado de acesso seja mantido após a migração, conceda a função predefinida que abrange todos os direitos de acesso concedidos ao usuário no ambiente on-premises.

#### **Sobre o Mapeamento de Regras**

Por exemplo, suponha que o usuário jdoe tenha as seguintes funções on-premises:

- A função Usuário Interativo do aplicativo Planning que está sendo migrado
- Administrador de GCV (Shared Services)
- Report Designer (Reporting and Analysis)

Dessas funções, Usuário Interativo e Report Designer são mapeadas para a função Usuário Avançado do Oracle Enterprise Performance Management Cloud. No entanto, como a função Administrador do LCM é mapeada para a função predefinida Administrador do Serviço, você deve atribuí-la a jdoe.

- Planning
- [Financial Management](#page-69-0)
- [Financial Close Management](#page-71-0)
- [Profitability and Cost Management e Enterprise Profitability and Cost Management](#page-72-0)
- [Data Relationship Management](#page-73-0)

# **Planning**

Se um usuário tiver funções do Planning on-premises diferentes das indicadas na tabela a seguir, você deverá atribuir a ele a função predefinida Administrador do Serviço.

#### **Nota:**

O Reporting and Analysis foi substituído pelo Repositório de Documentos na Versão 11.1.2.4.900.

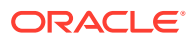

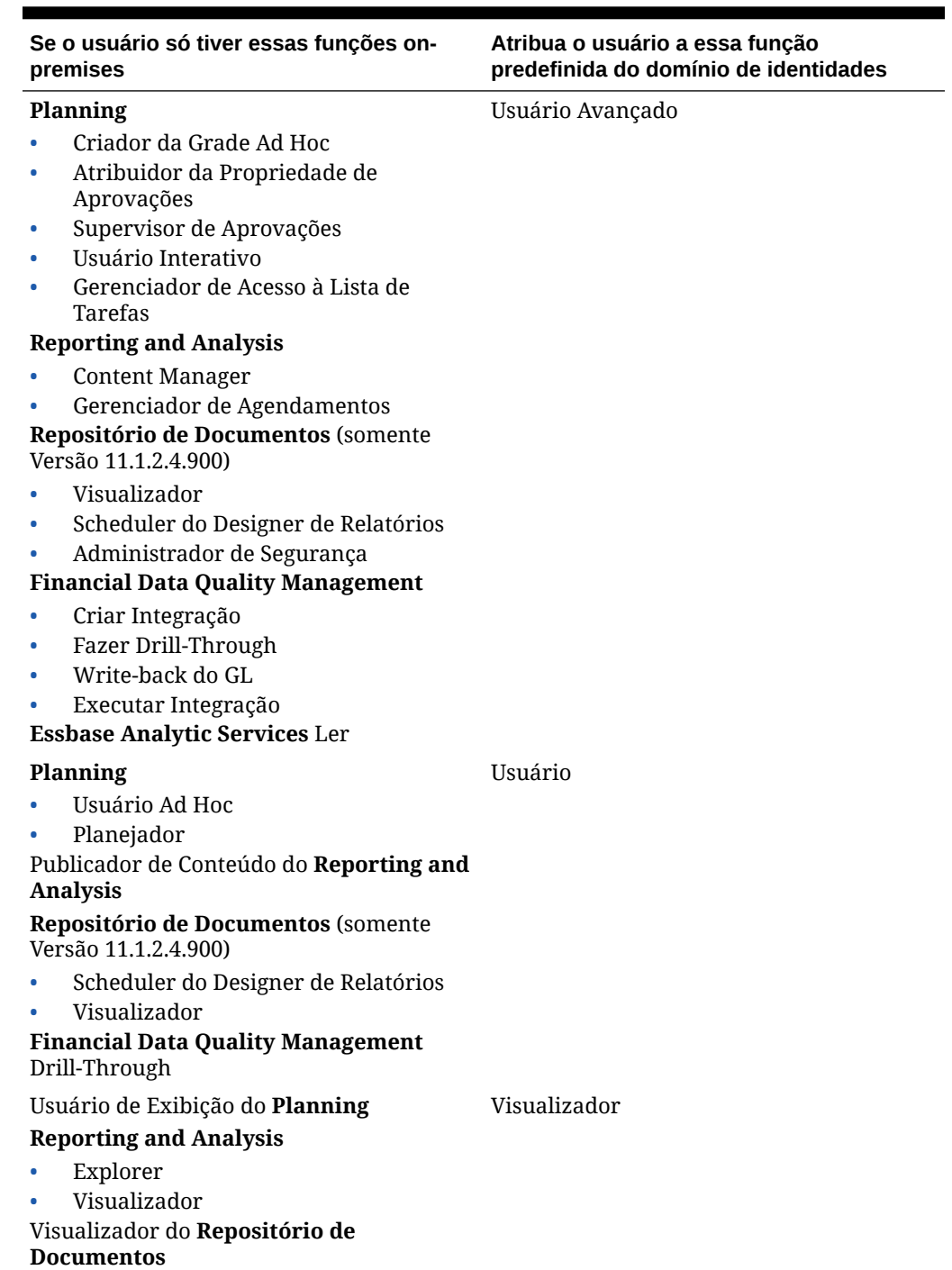

#### <span id="page-69-0"></span>**Tabela A-1 Mapeamento de Funções do Planning para o Planning**

# Financial Management

Usuários que têm as funções Administrador do Aplicativo e Carregar Sistema do Oracle Hyperion Financial Management deverão ser atribuídos à função predefinida Administrador do Serviço.

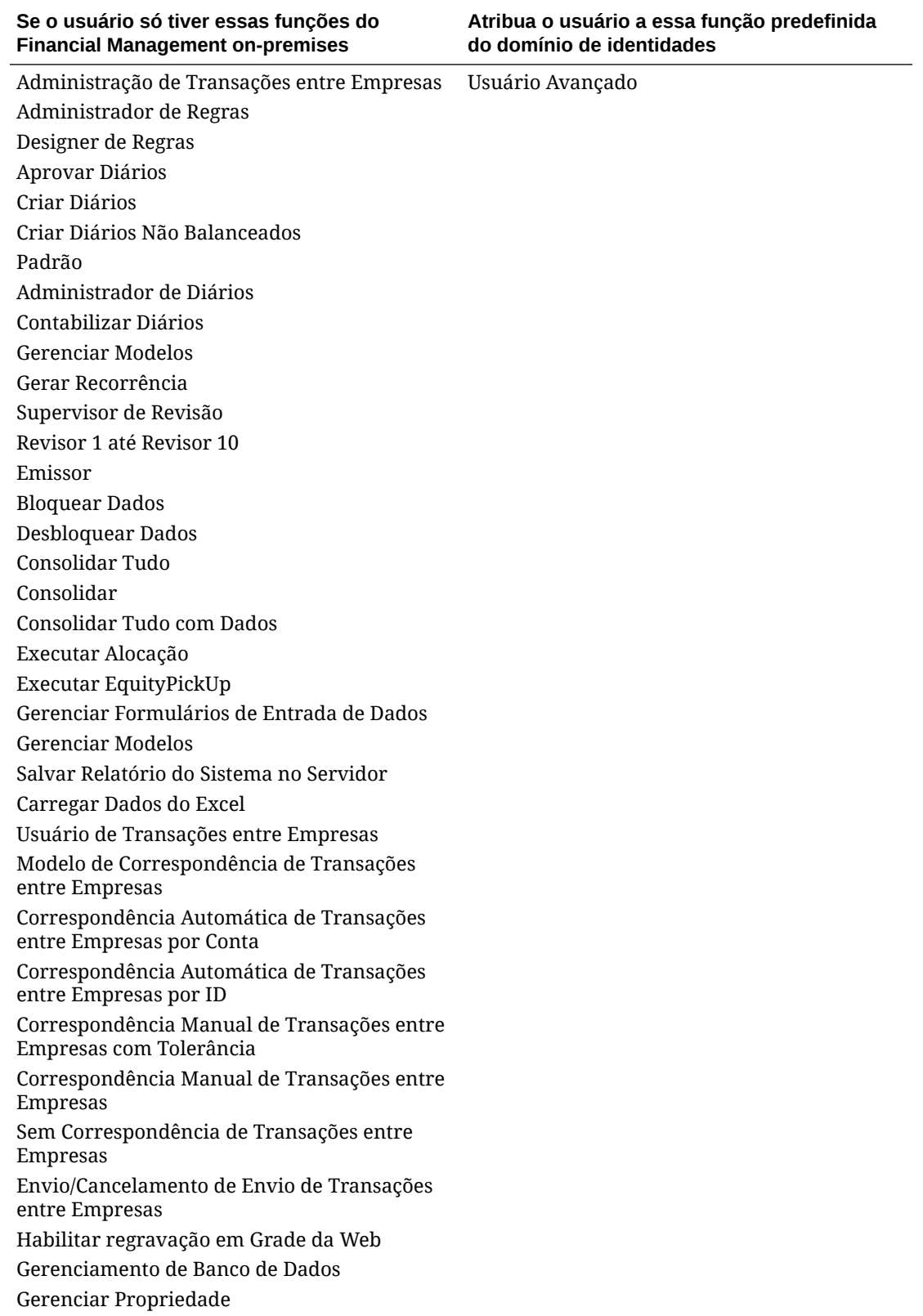

#### **Tabela A-2 Mapeamento de Funções do Financial Management para o Financial Consolidation and Close**

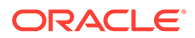

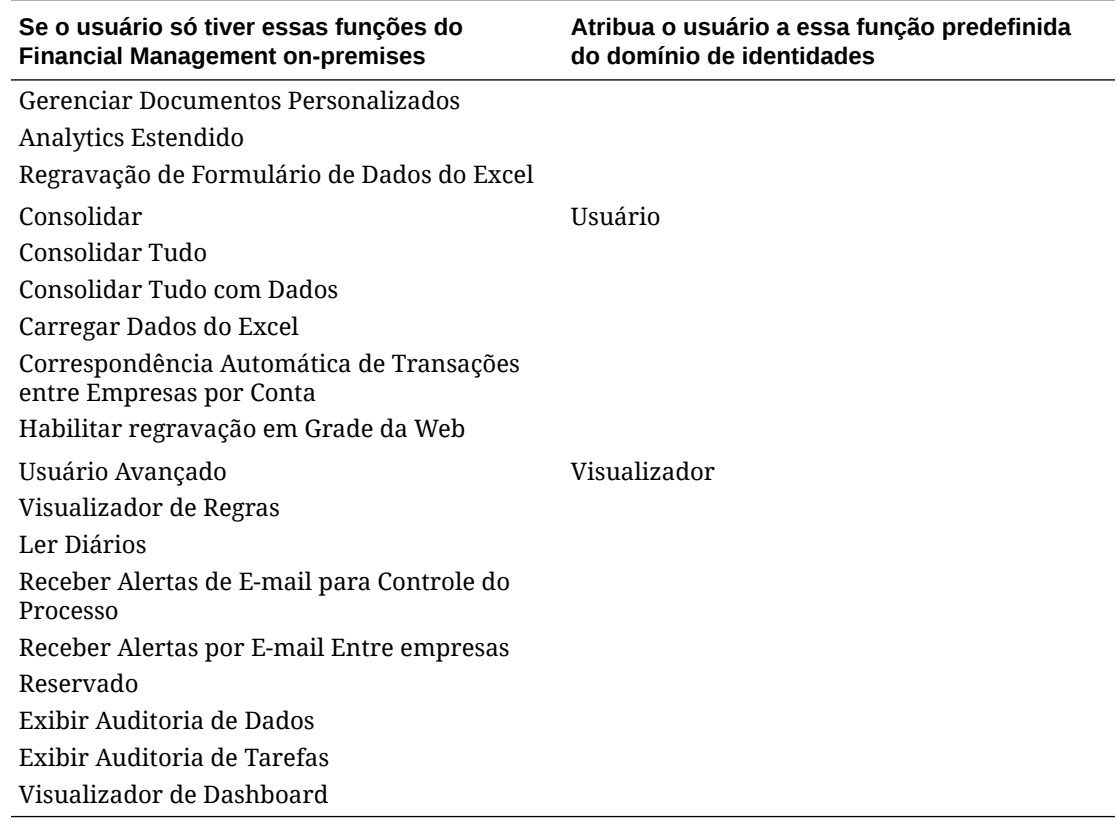

#### <span id="page-71-0"></span>**Tabela A-2 (Cont.) Mapeamento de Funções do Financial Management para o Financial Consolidation and Close**

# Financial Close Management

Se um usuário tiver funções do Oracle Hyperion Financial Close Management onpremises diferentes das indicadas na tabela a seguir, você deverá atribuir a ele a função predefinida Administrador do Serviço.

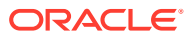
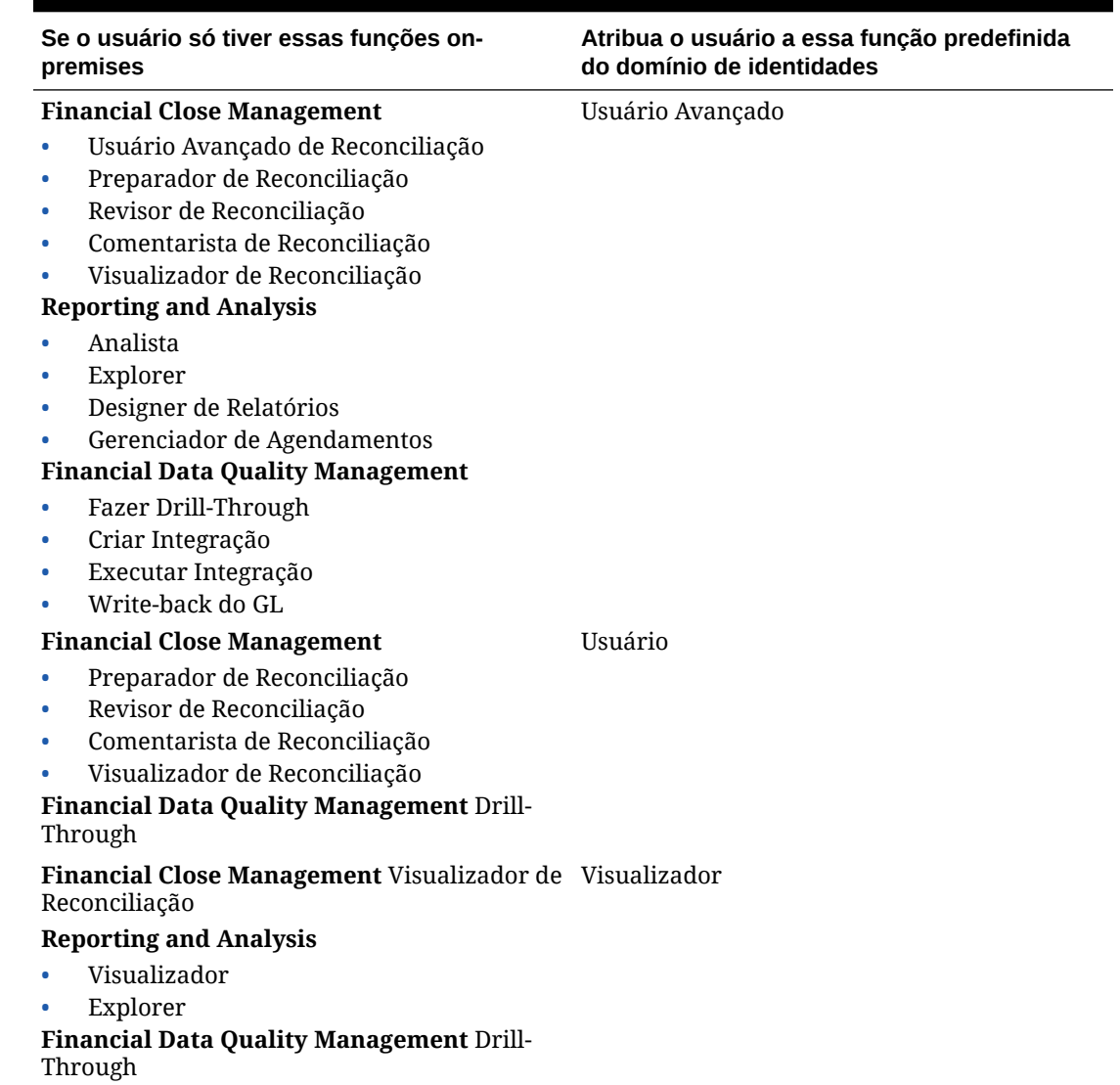

## **Tabela A-3 Mapeamento de Funções do Financial Close Management para o Account Reconciliation**

## Profitability and Cost Management e Enterprise Profitability and Cost Management

Se um usuário tiver funções do Profitability and Cost Management on-premises diferentes das indicadas na tabela a seguir, você deverá atribuir a ele a função predefinida Administrador do Serviço.

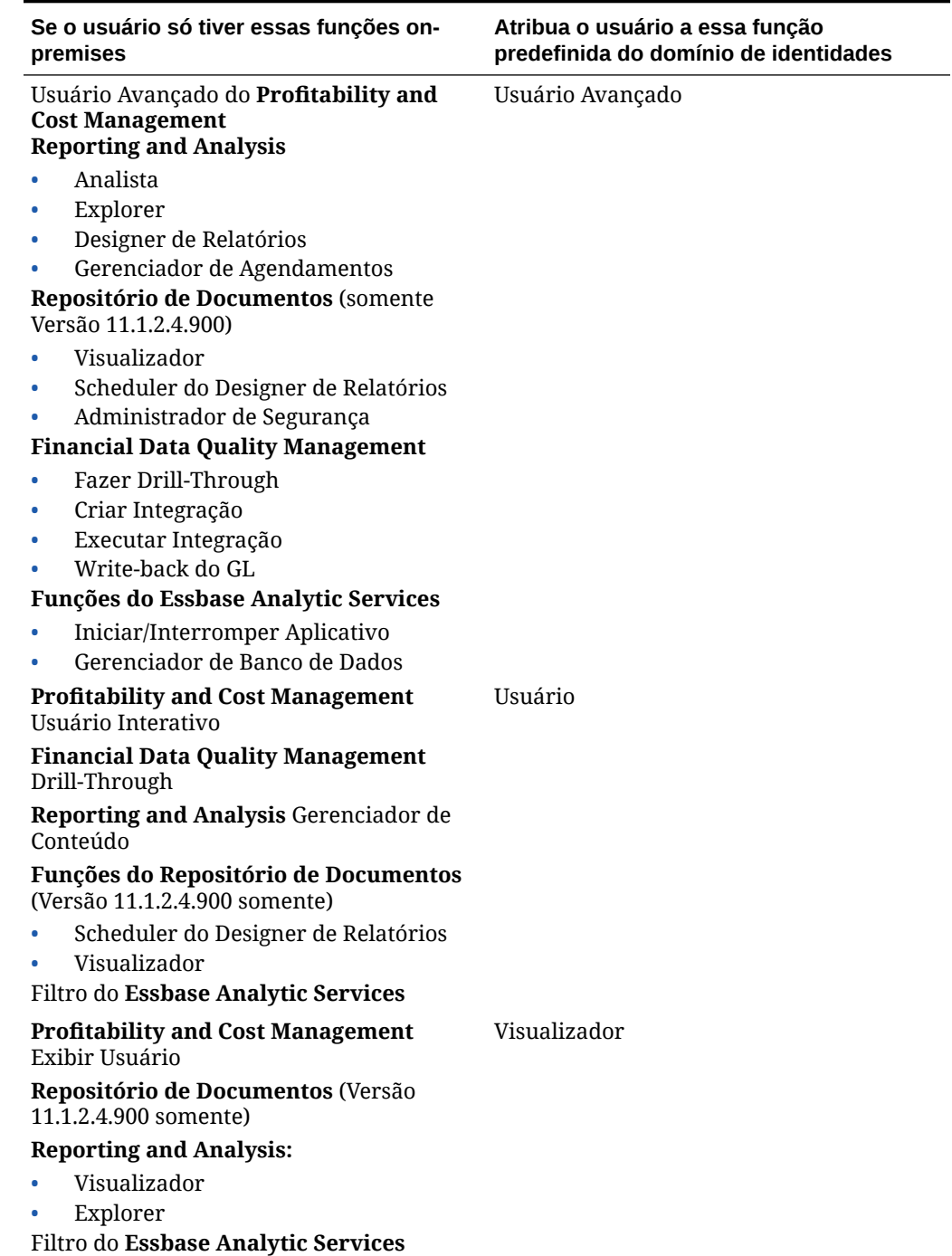

**Tabela A-4 Mapeamento de Funções do Profitability and Cost Management para o Profitability and Cost Management**

## Data Relationship Management

Essas funções on-premises não se aplicam no Oracle Enterprise Performance Management Cloud e não devem ser mapeadas para funções predefinidas

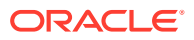

- Usuário do Analytics
- Usuário Anônimo
- Governance Manager
- Usuário do Workflow

**Tabela A-5 Mapeamento de Dados do Data Relationship Management para o Oracle Enterprise Data Management Cloud**

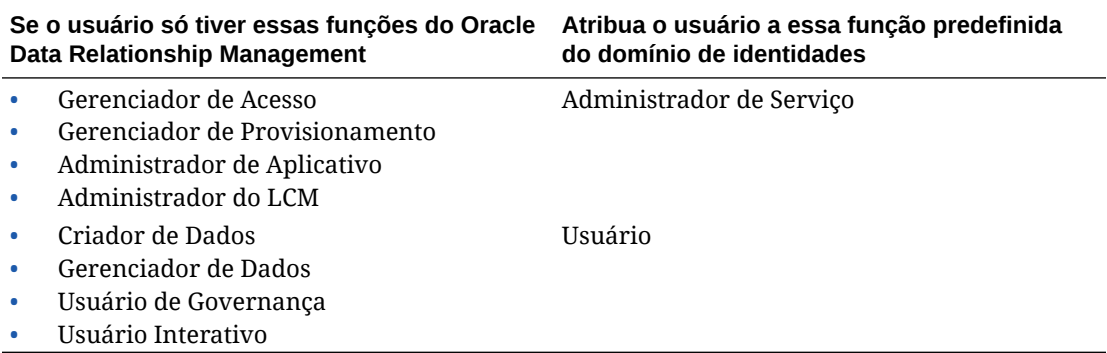

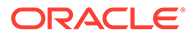